# **How to Fill Recruitment Form**

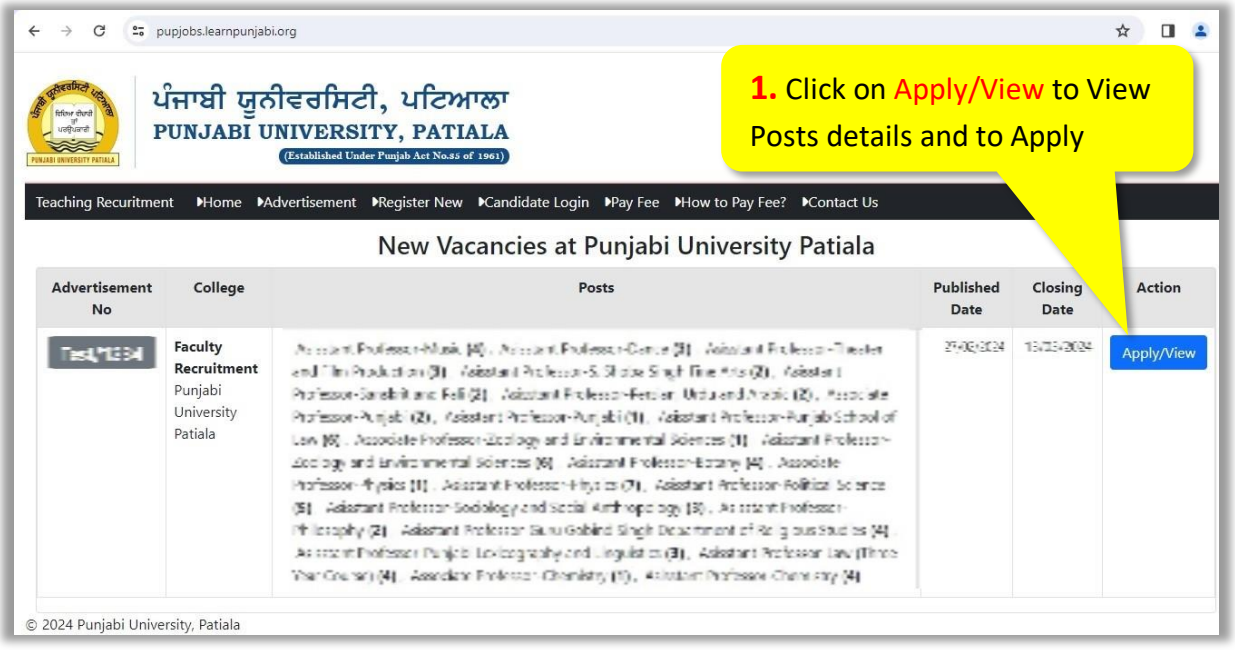

• Clicking Apply/View will open following page. Go through the details of posts advertised, and then click on the link [Click here to Start your Application](https://pupjobs.learnpunjabi.org/RegisterUser.aspx)

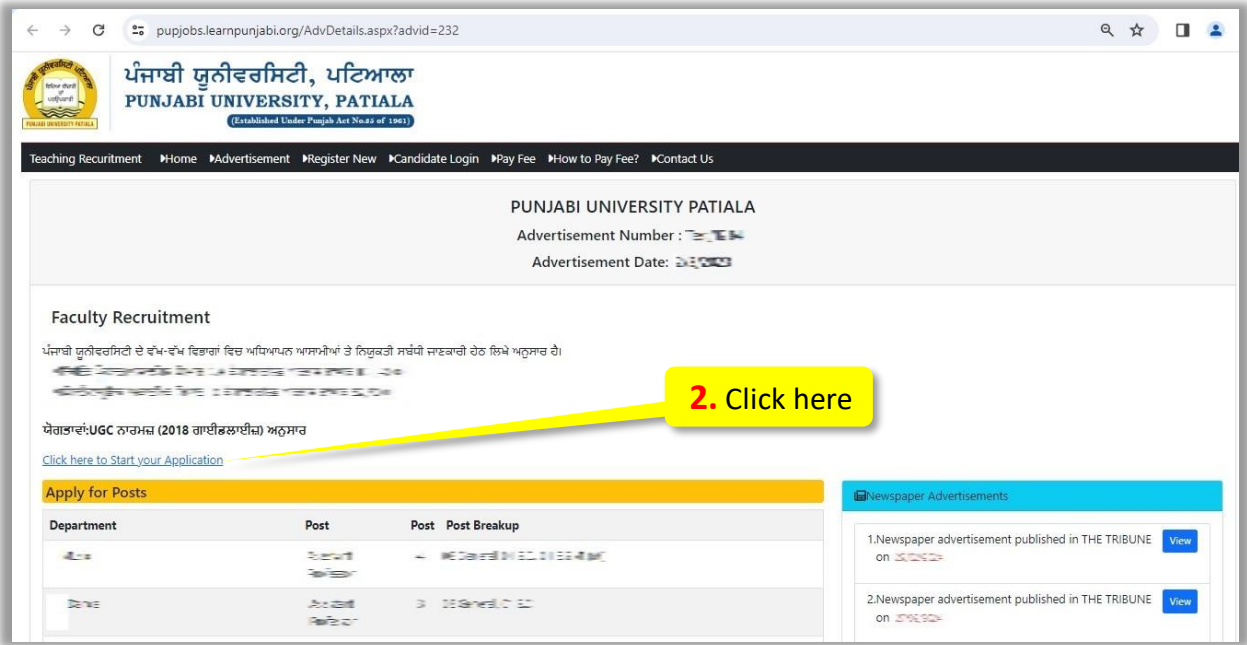

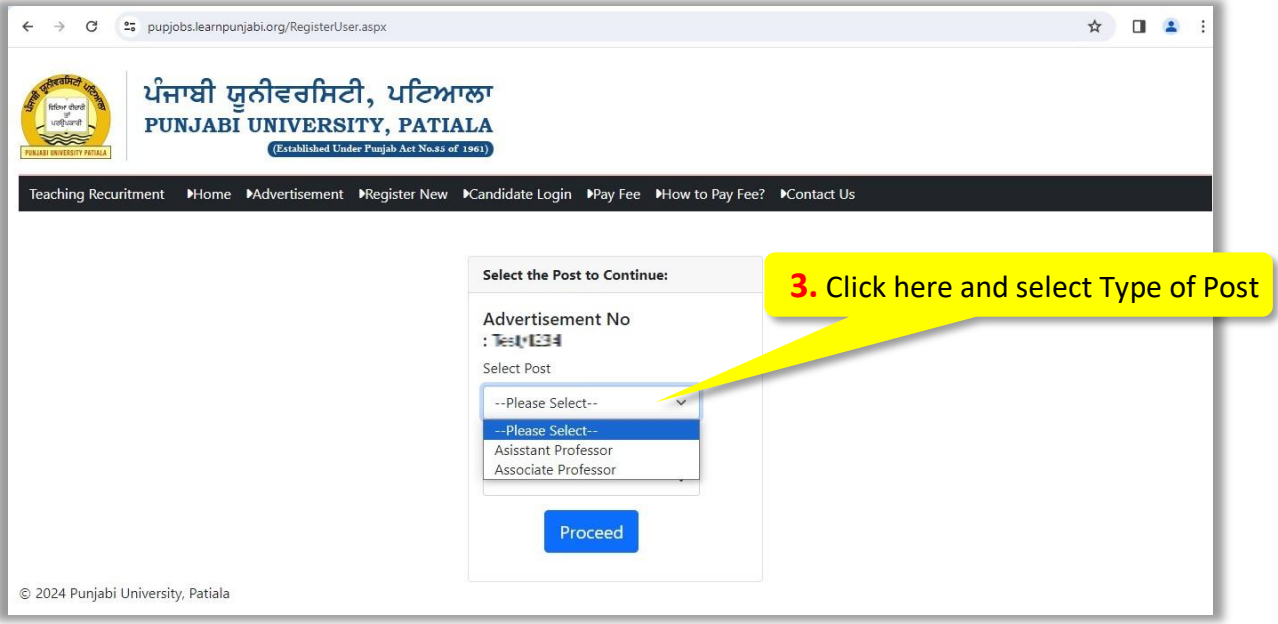

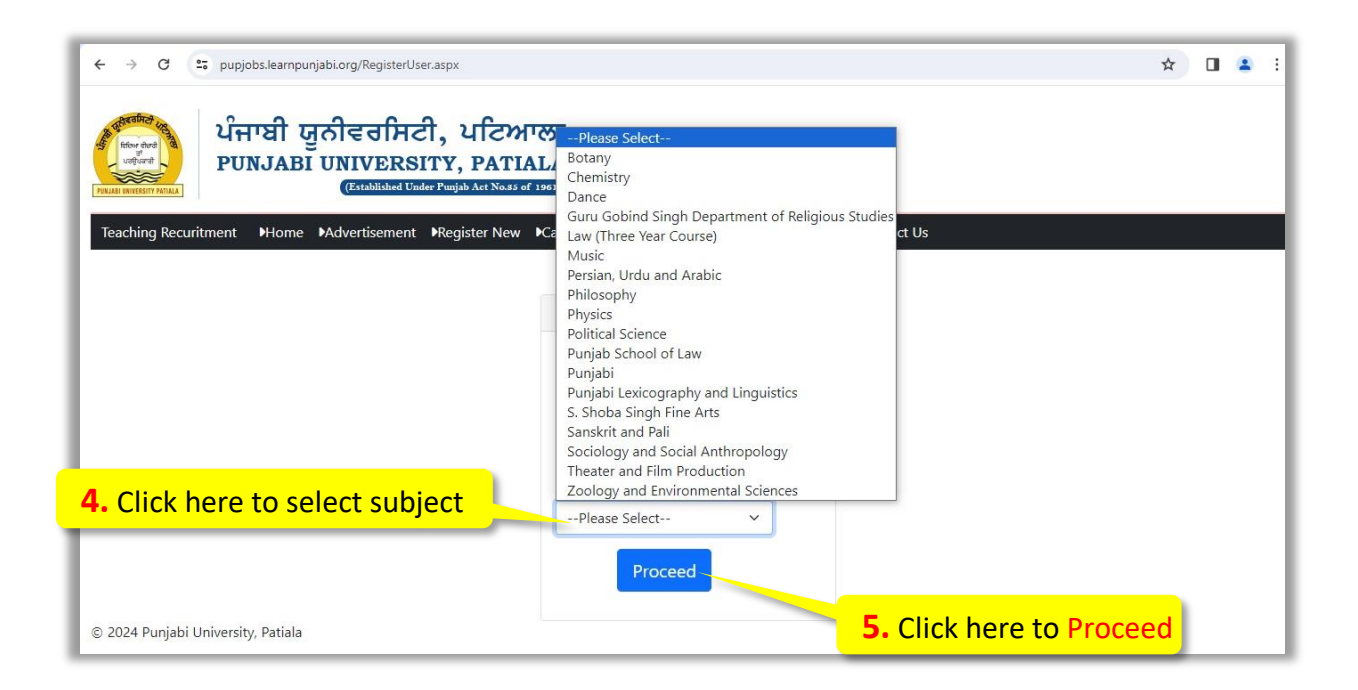

• Clicking proceed will open following registration form. Fill the form carefully. Enter valid email-id, as the password along with some basic information will be sent on the entered email-id.

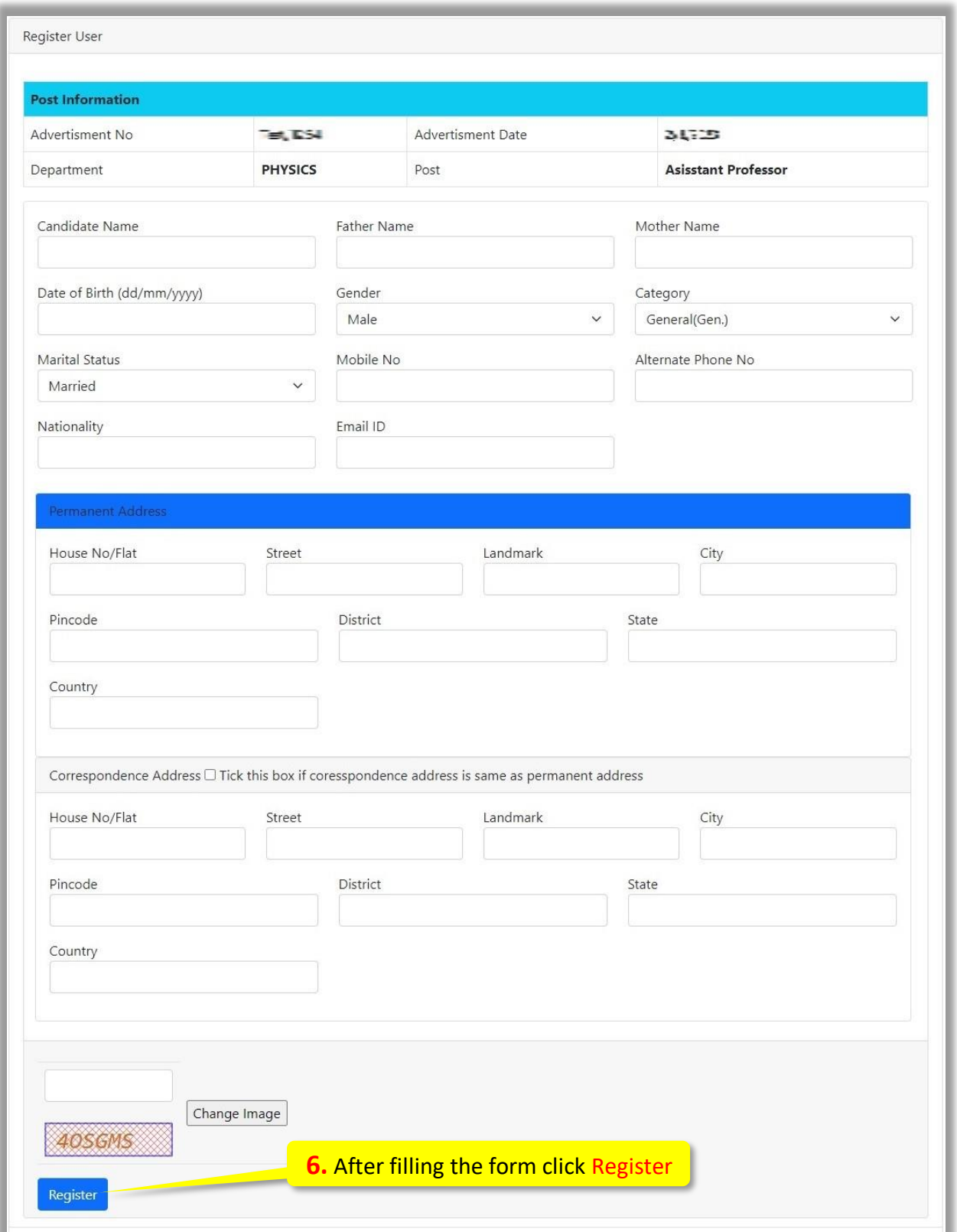

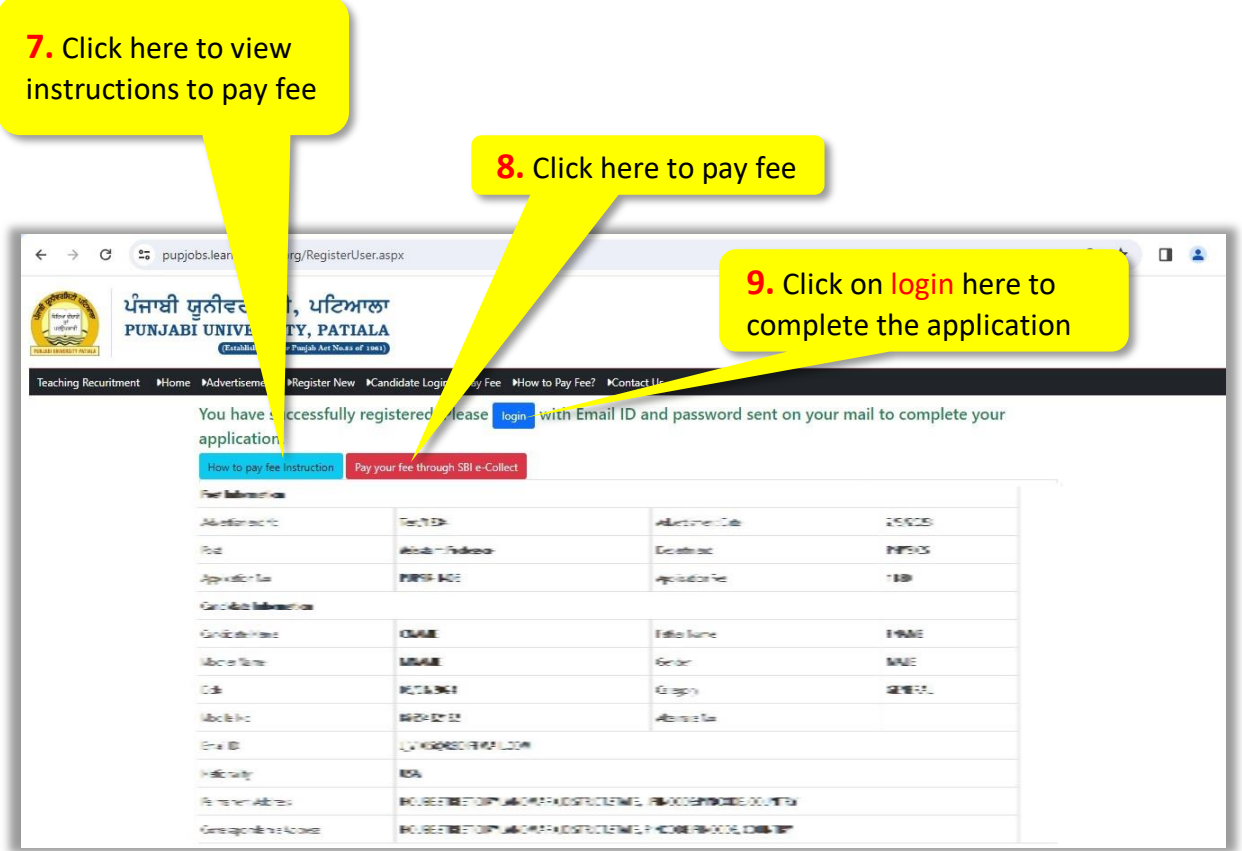

• Clicking login will display following login page

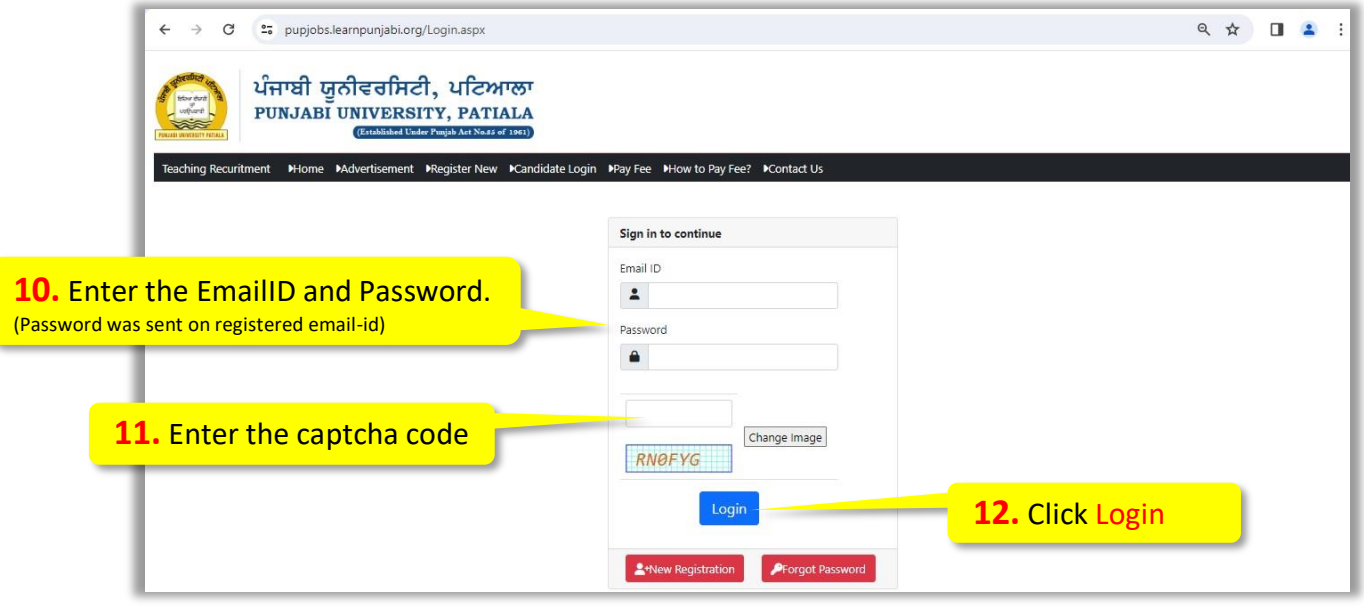

**13.** Enter Fee detail like: Transaction Date and SBI Ref No.

• On Login following page will appear, asking for Basic information.

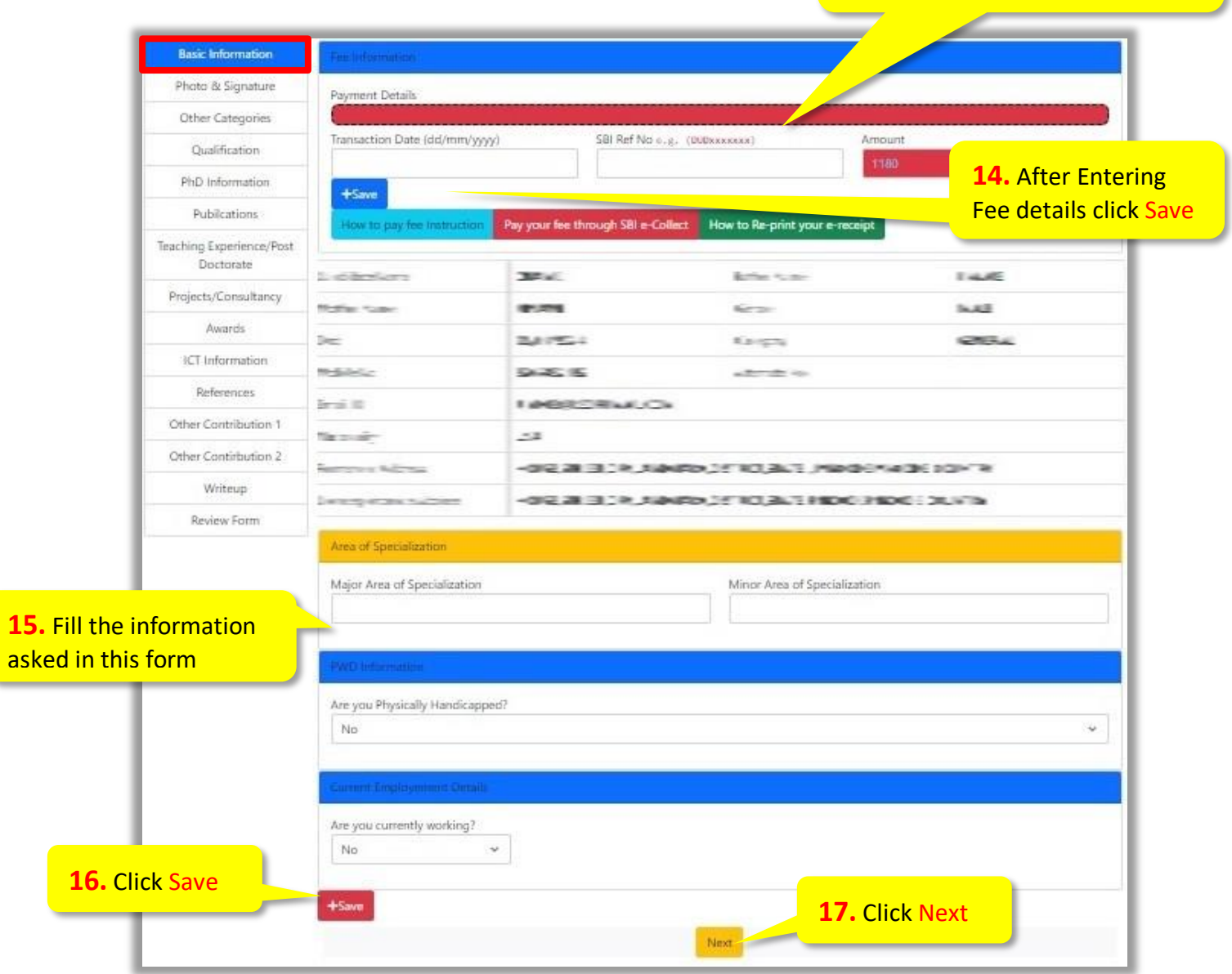

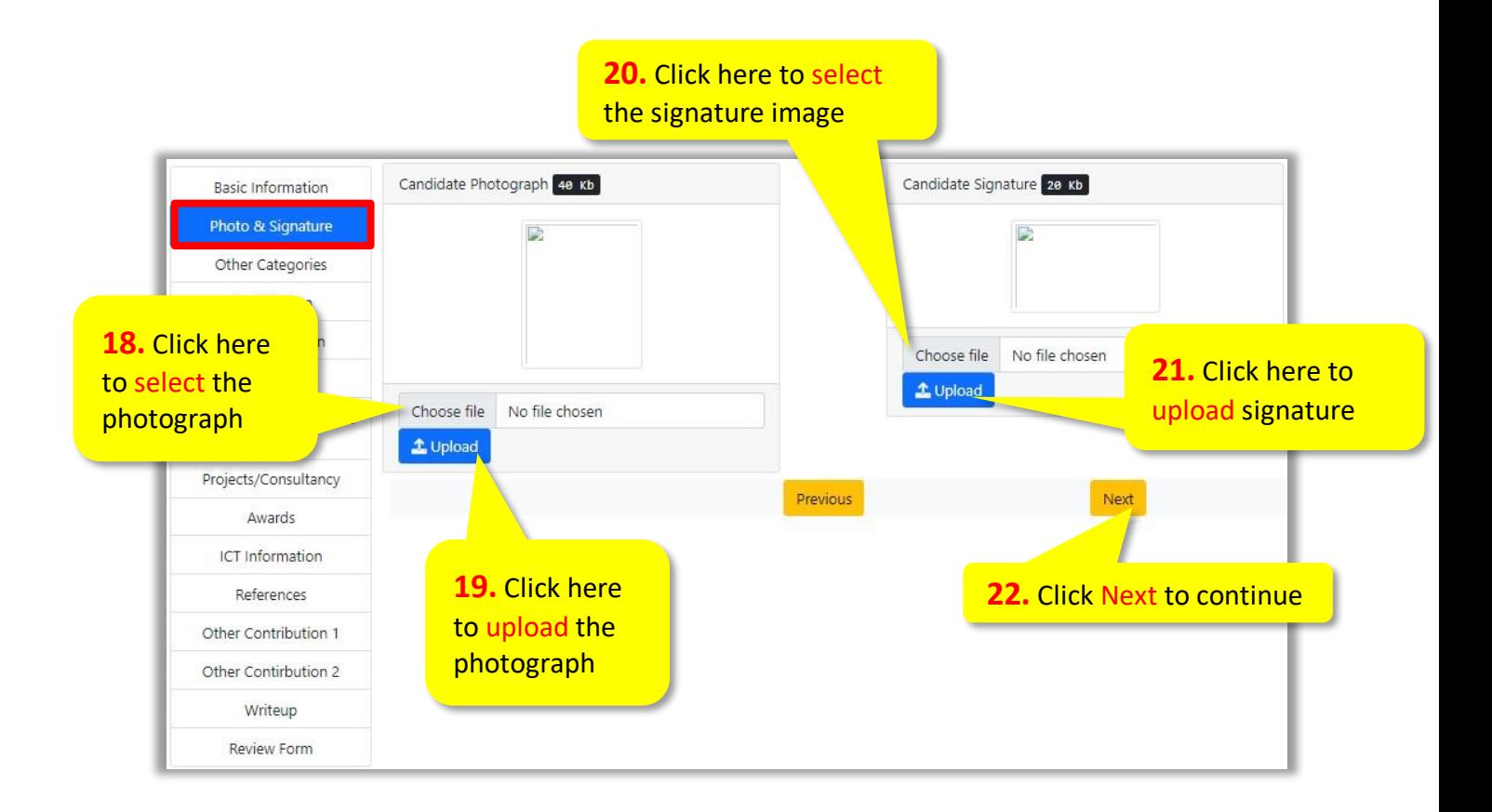

• In case of general category no information is required; otherwise provide the necessary information and documents.

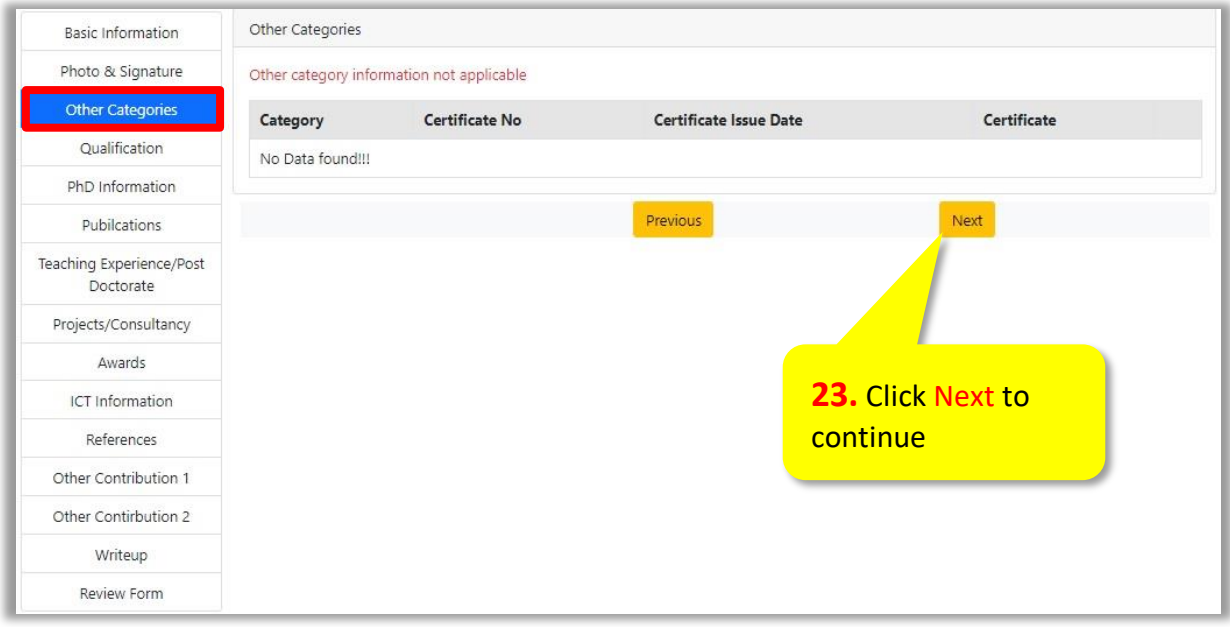

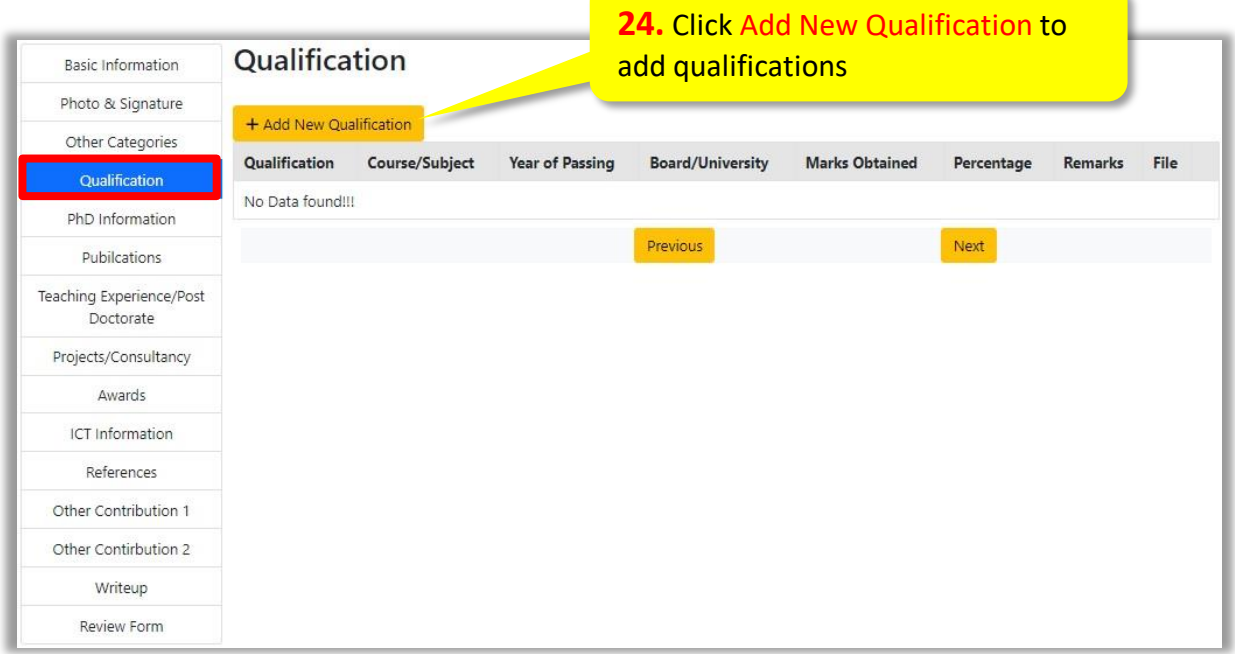

• On clicking Add New Qualification button following form will appear, asking for information.

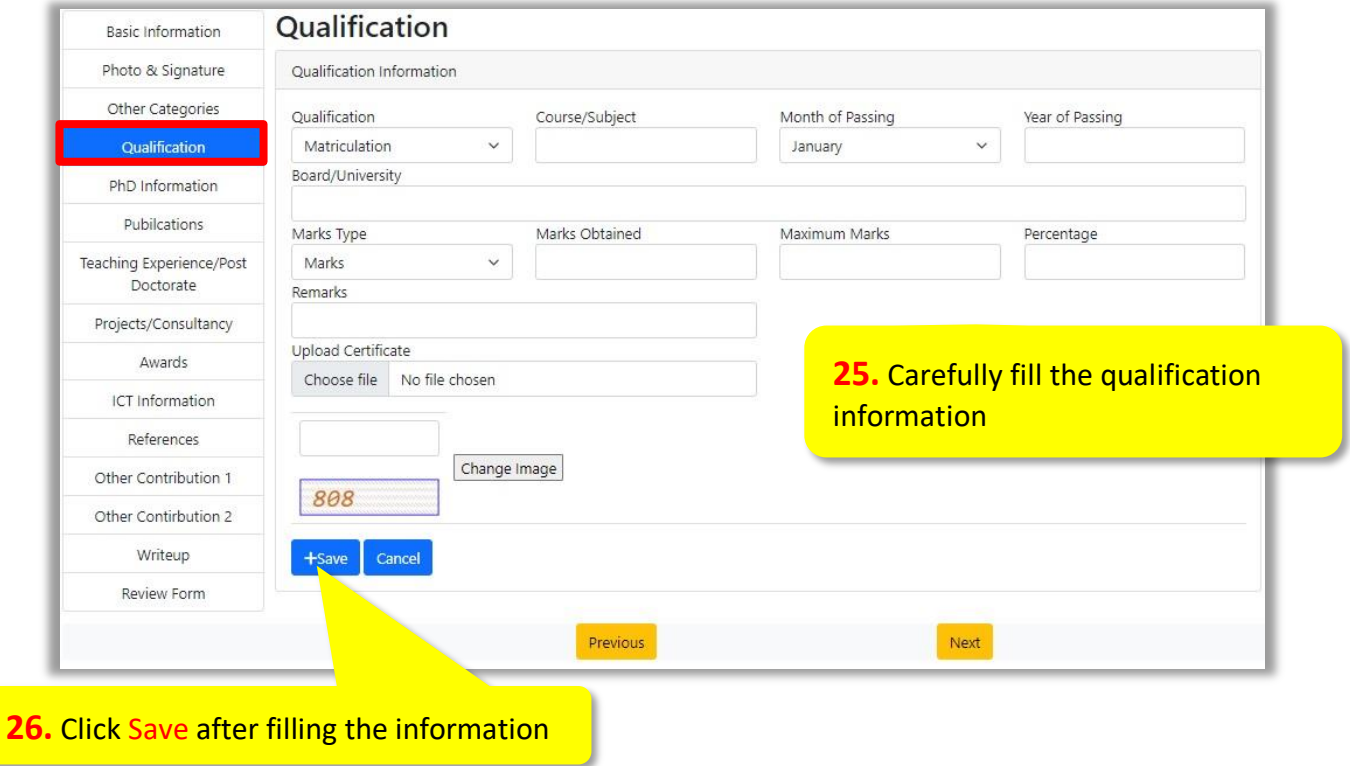

#### • On clicking Save qualification information entered will be shown

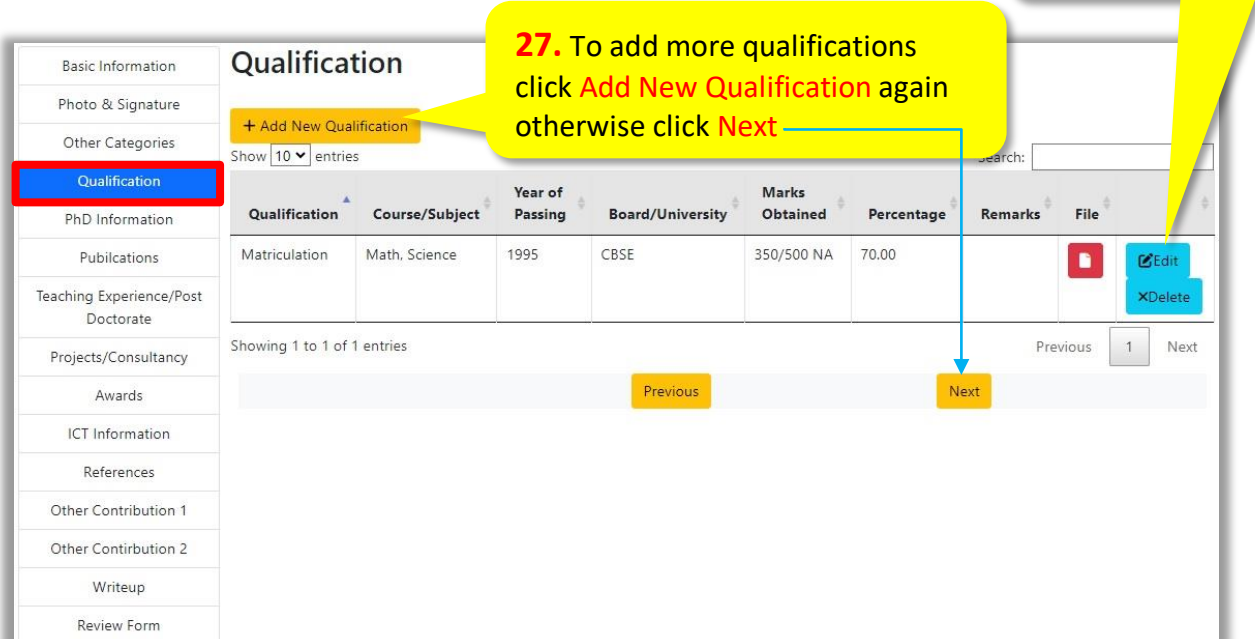

## **NOTE:** For adding all qualifications, repeat the above said process

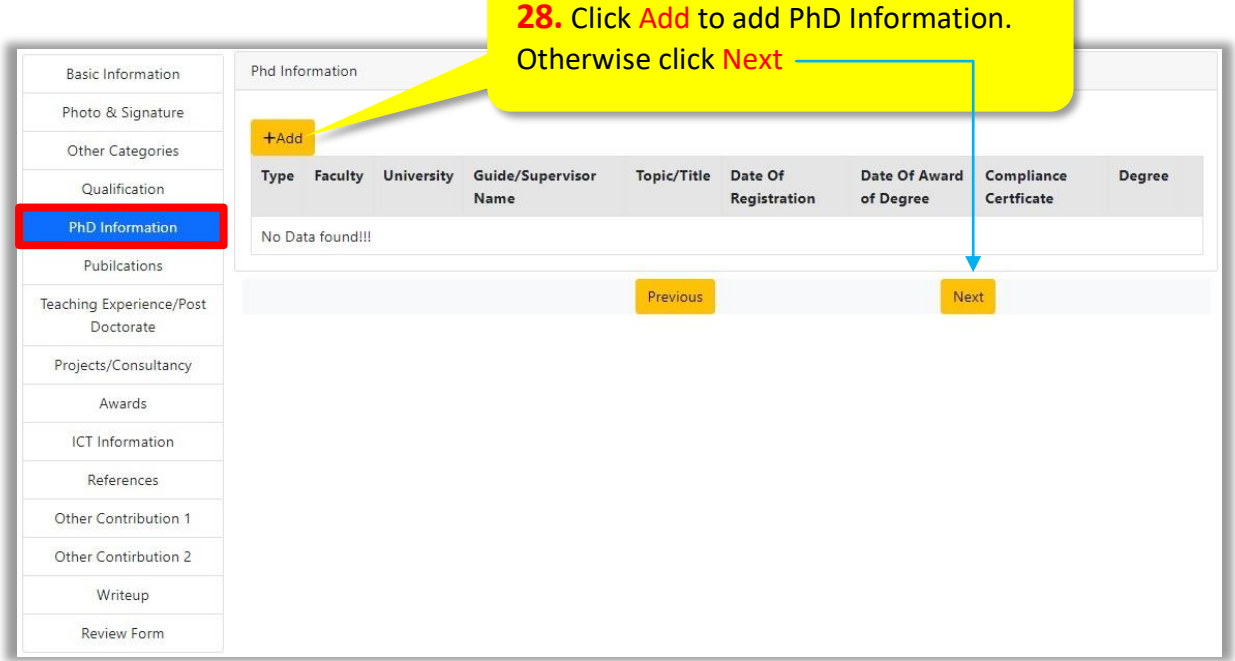

For updating or deleting click here

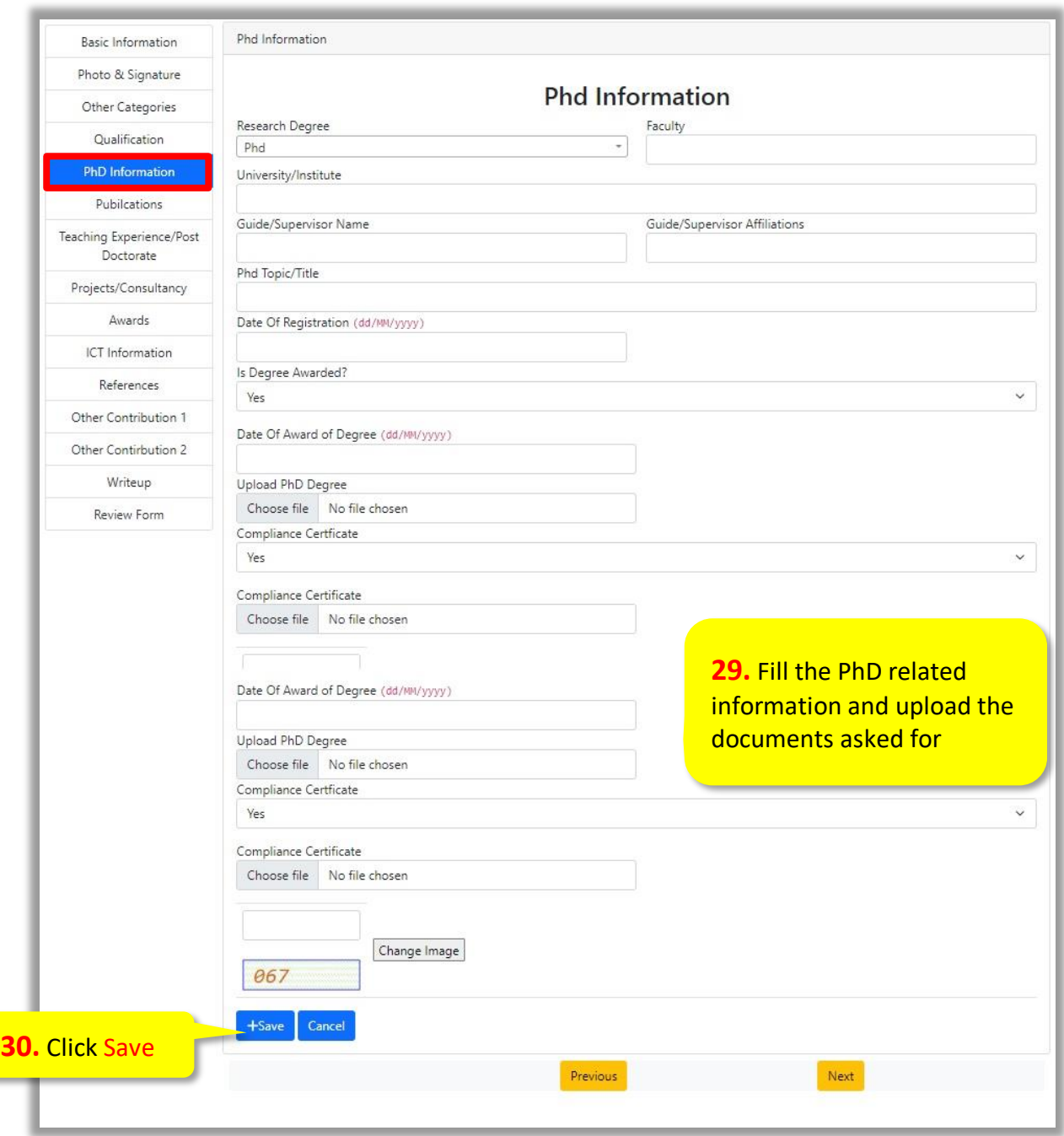

### **31.** Click Add to add Information of Published Papers. Otherwise click Next

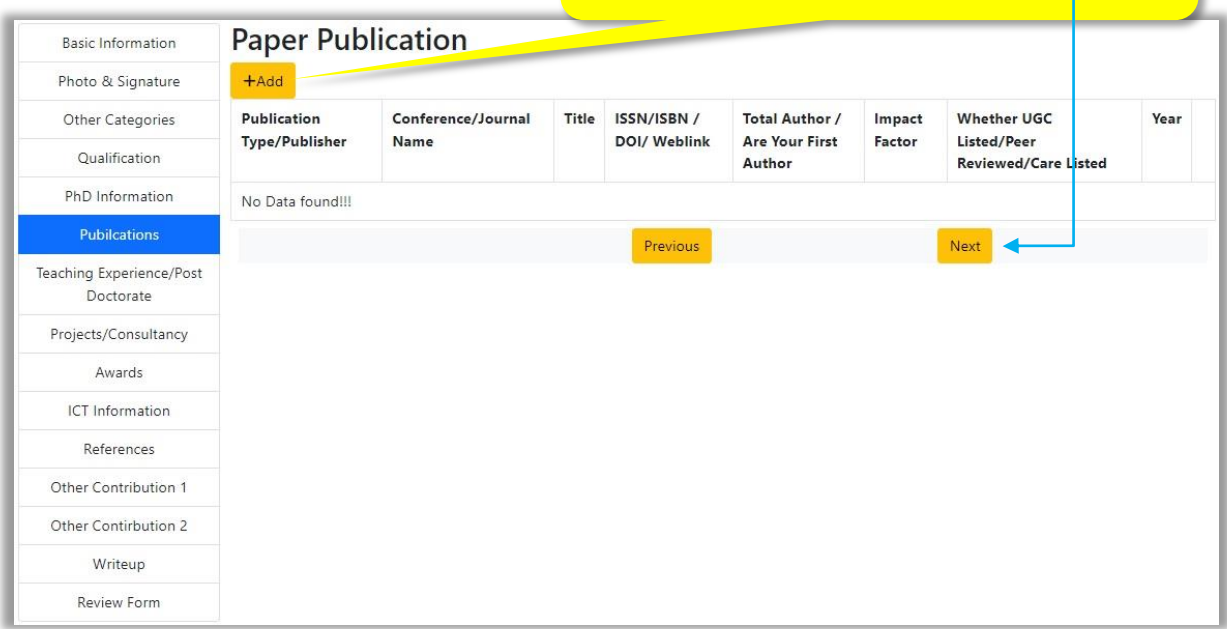

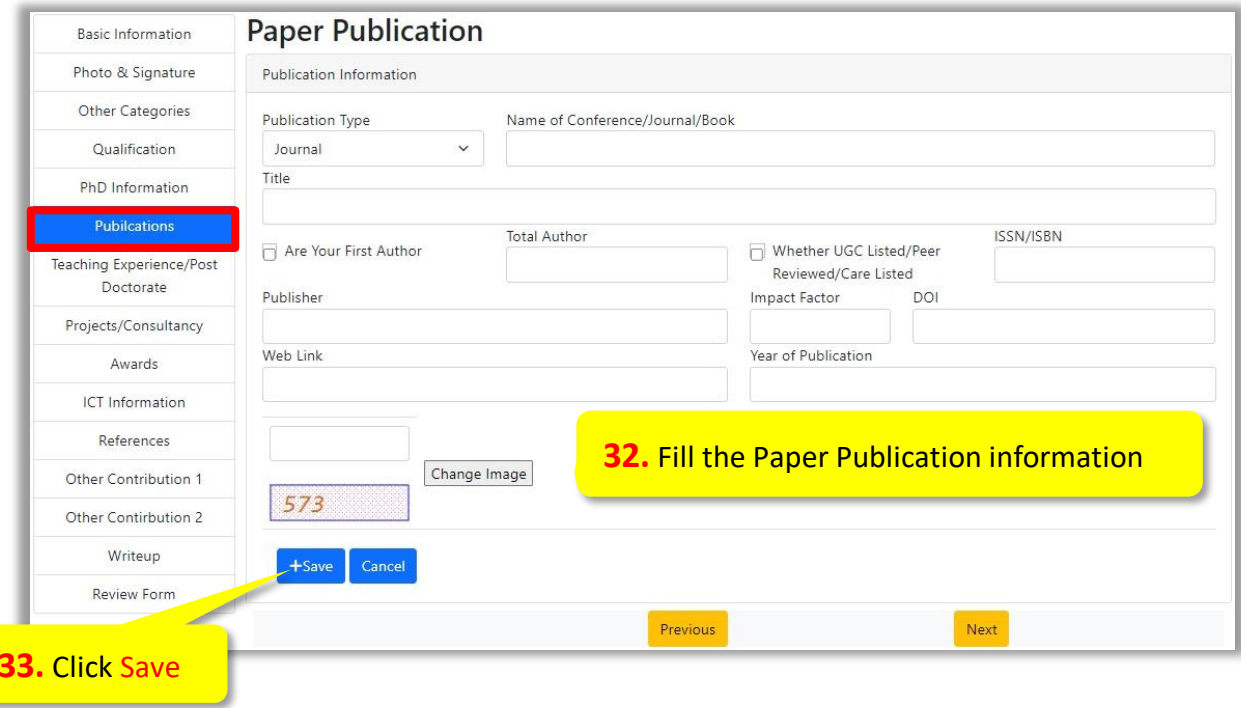

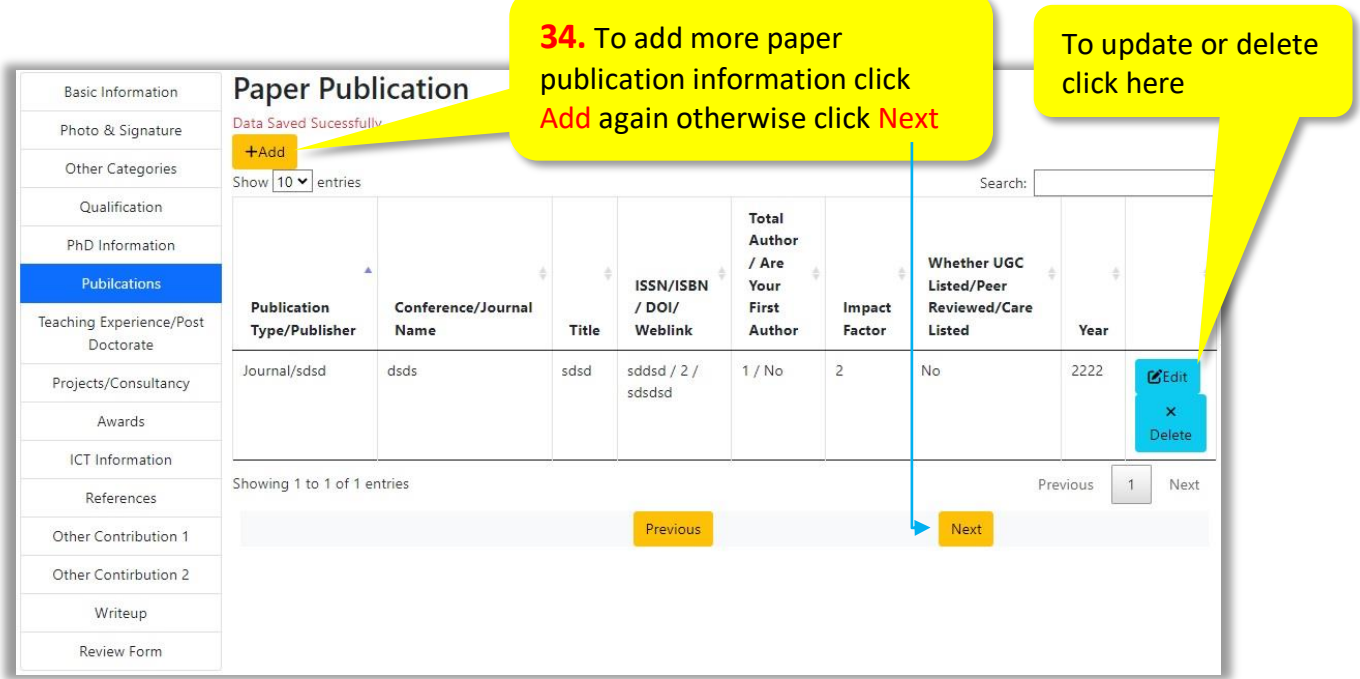

**NOTE:** For adding more paper publications information, repeat the above said process

• On clicking Next Teaching/Post Doctorate Experience page will be shown

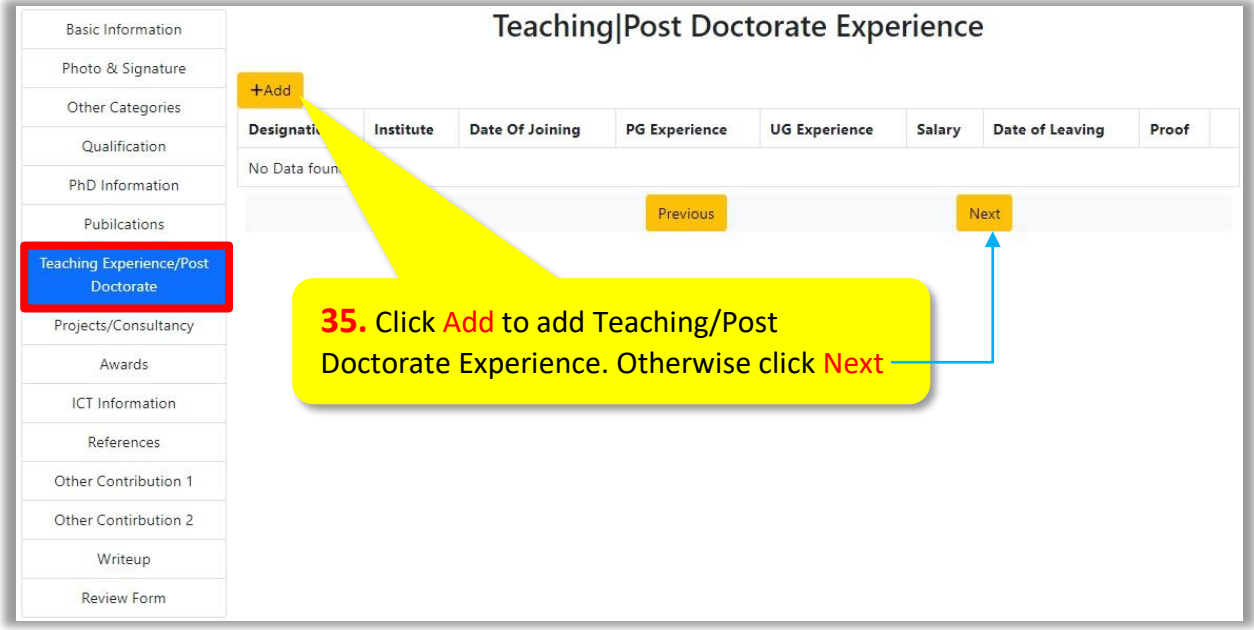

• On Clicking Add following Page will be displayed

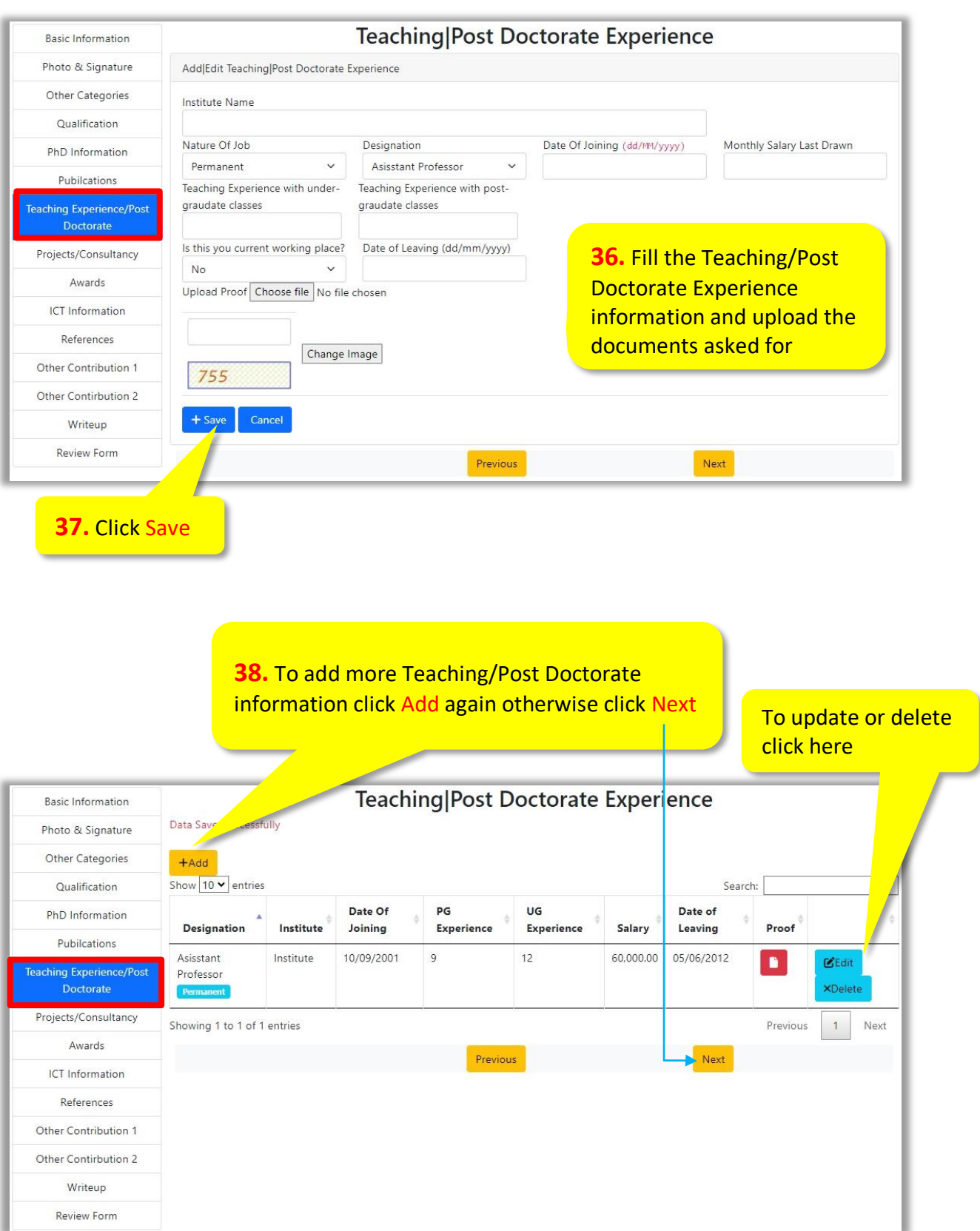

**NOTE:** For adding more Teaching/Post Doctorate Experience, repeat the above said process

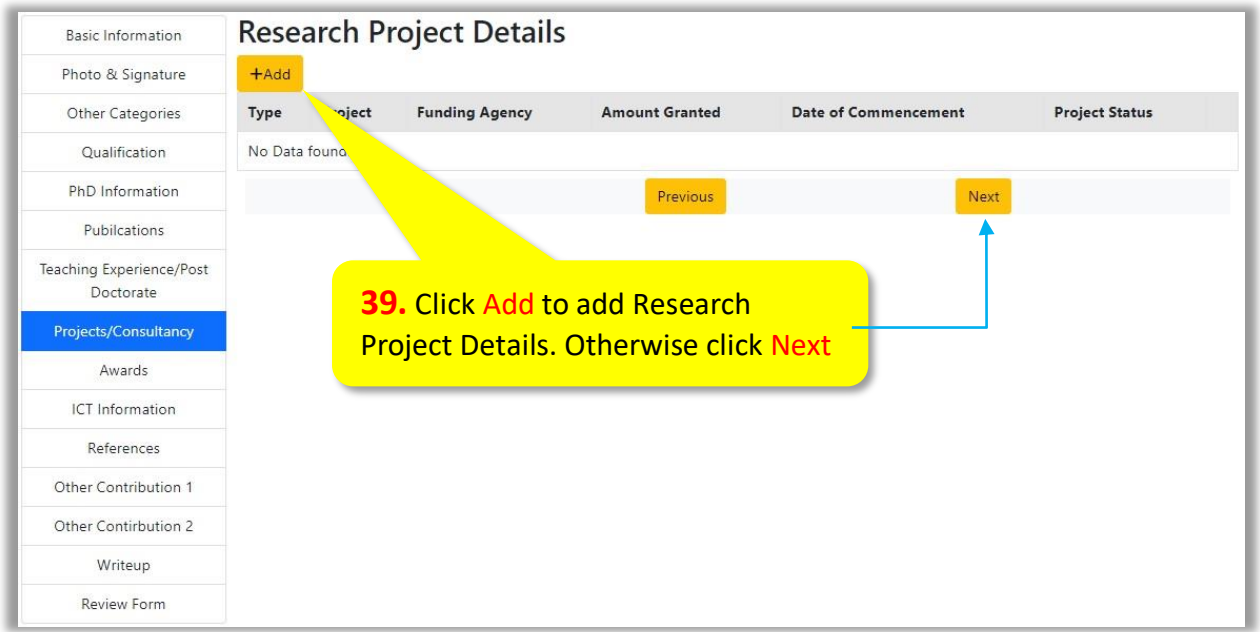

• On Clicking Add following Page will be displayed

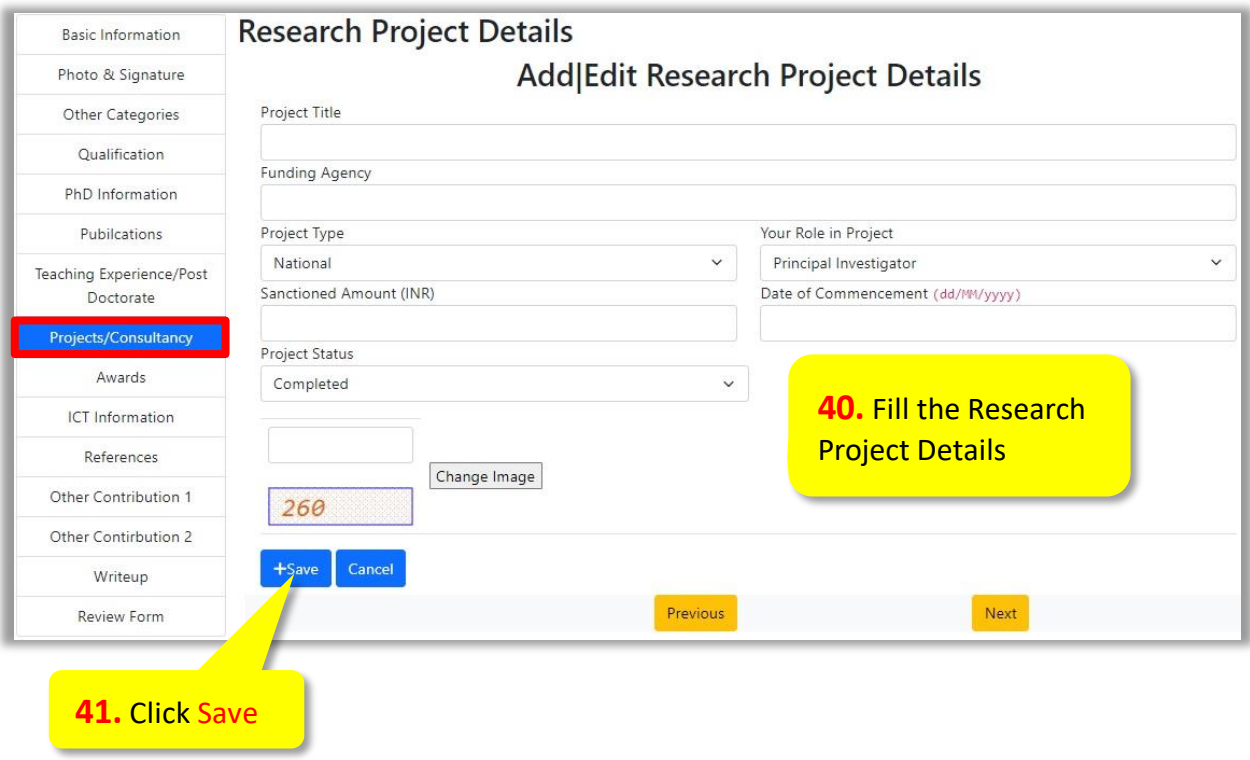

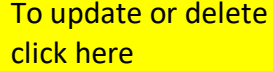

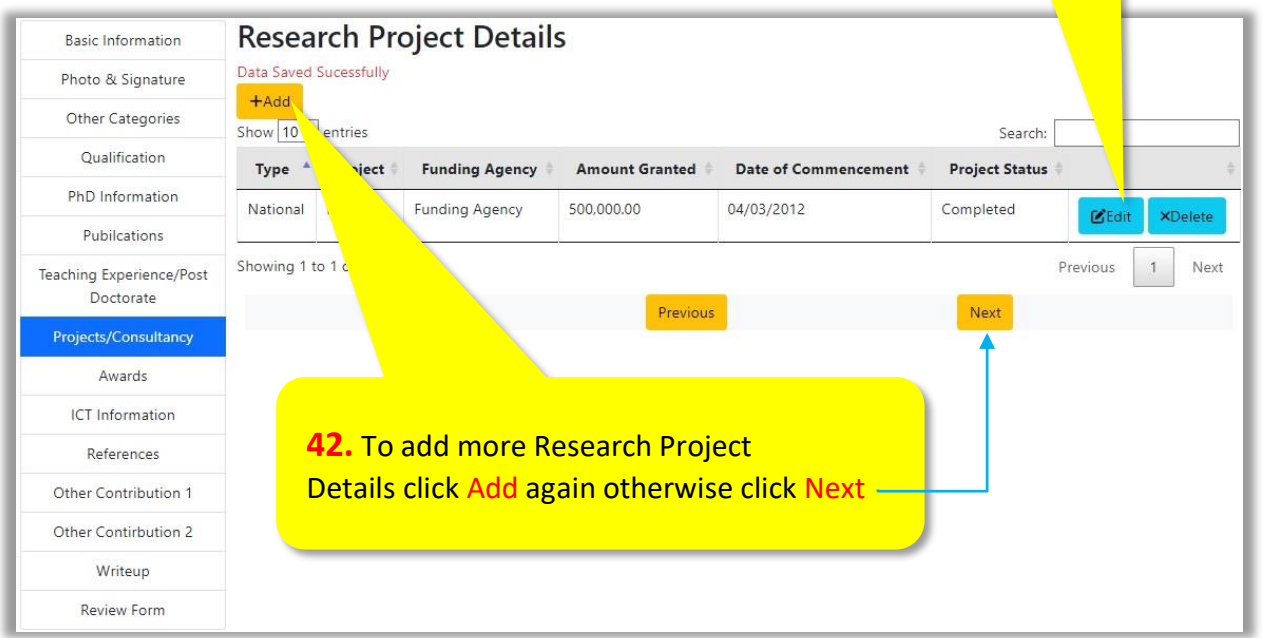

# **NOTE:** For adding more Research Project Details, repeat the above said process

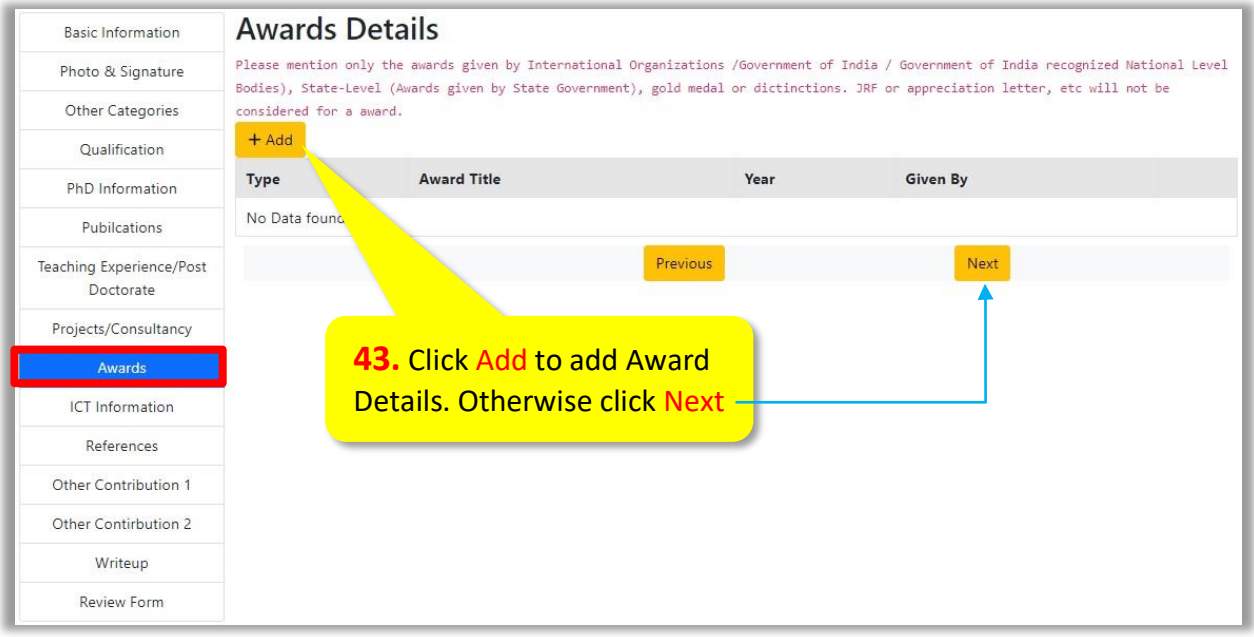

• On Clicking Add following Page will be displayed

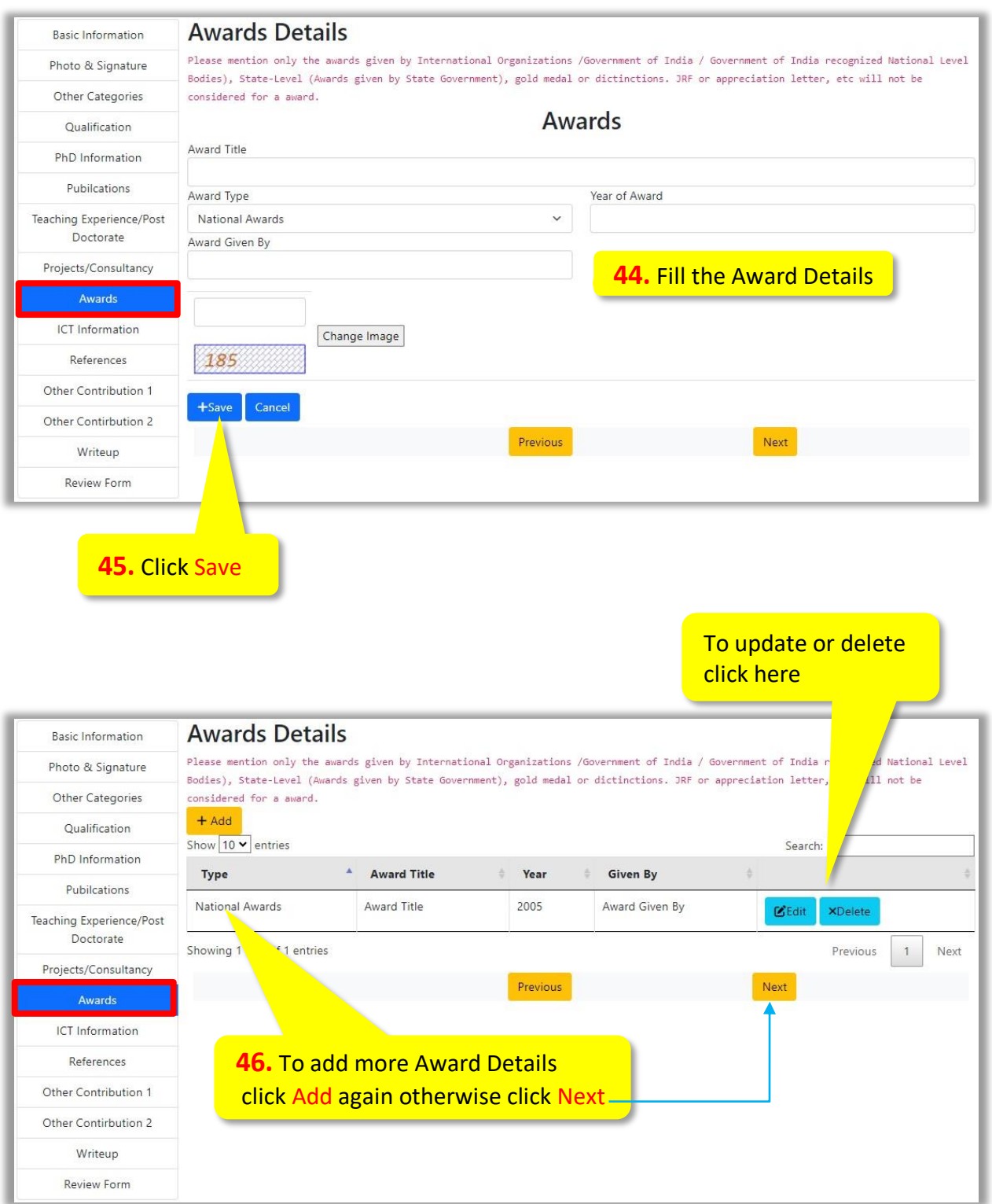

#### **NOTE:** For adding more Award Details, repeat the above said process

On clicking Next, following page will appear.

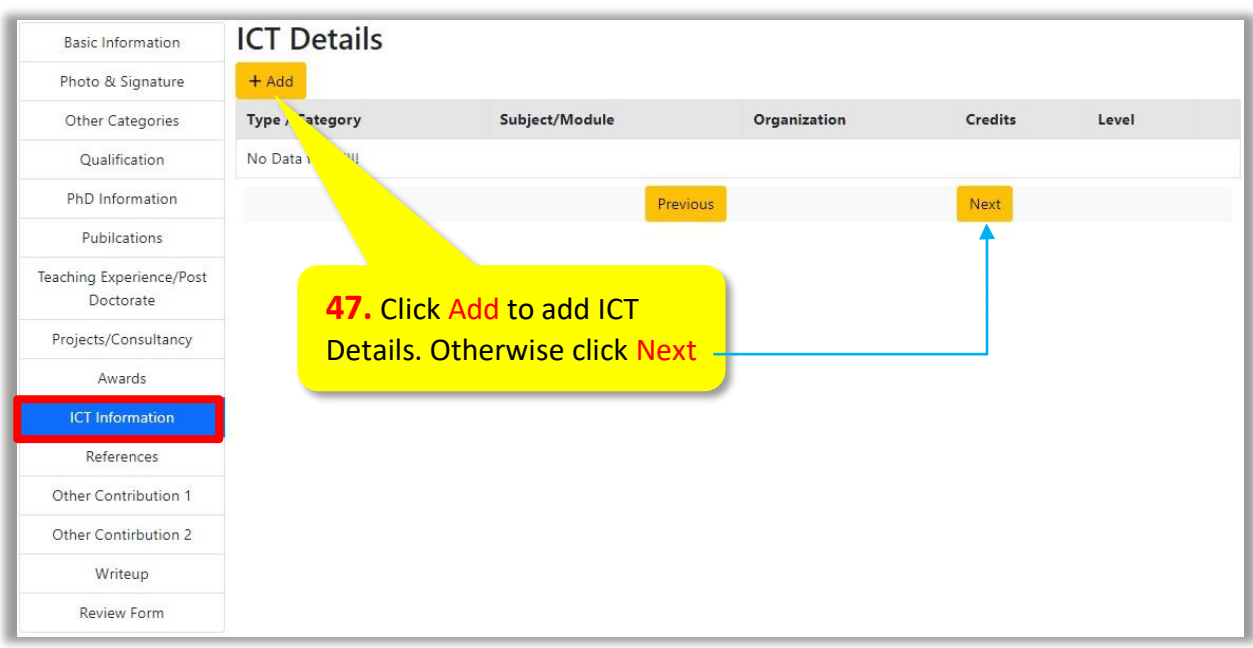

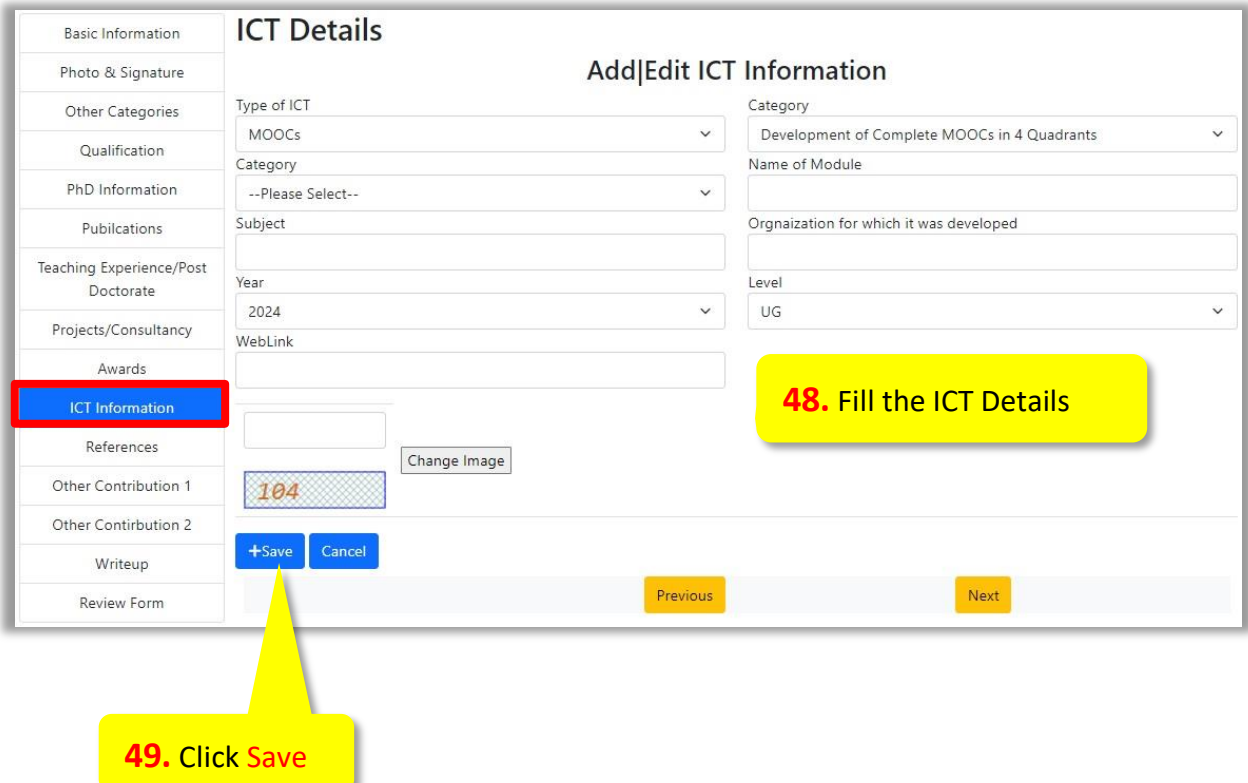

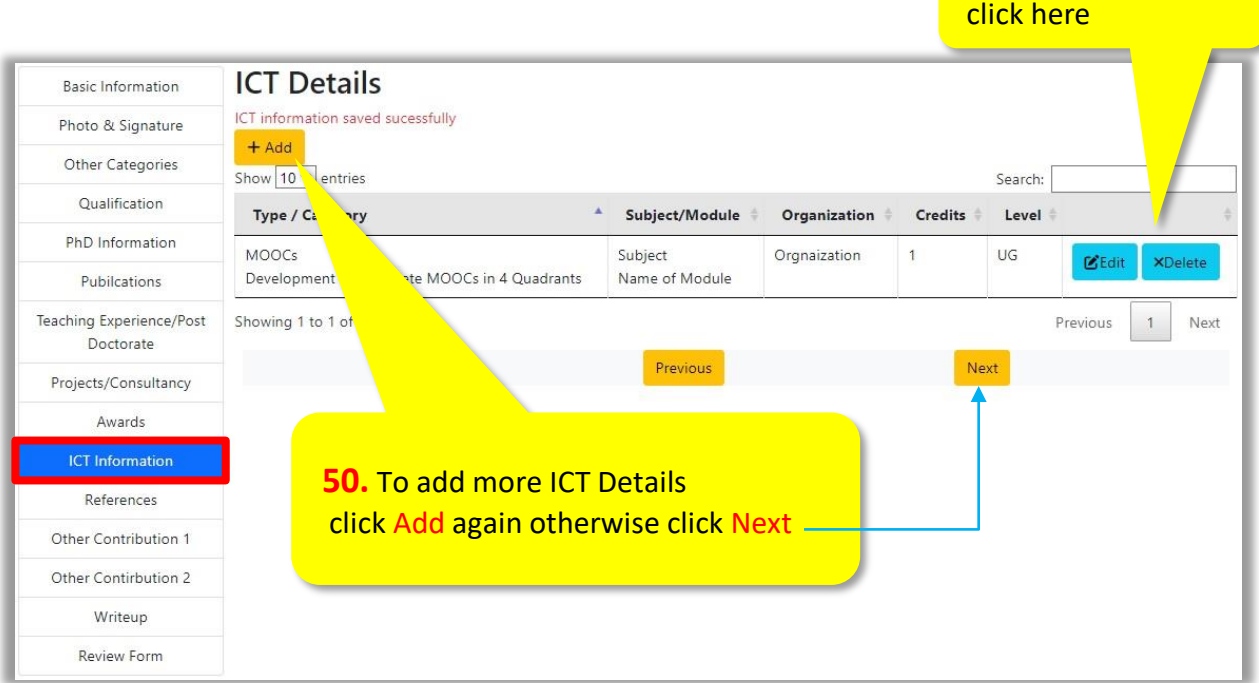

 **NOTE:** For adding more ICT Details, repeat the above said process

On clicking Next following page will appear.

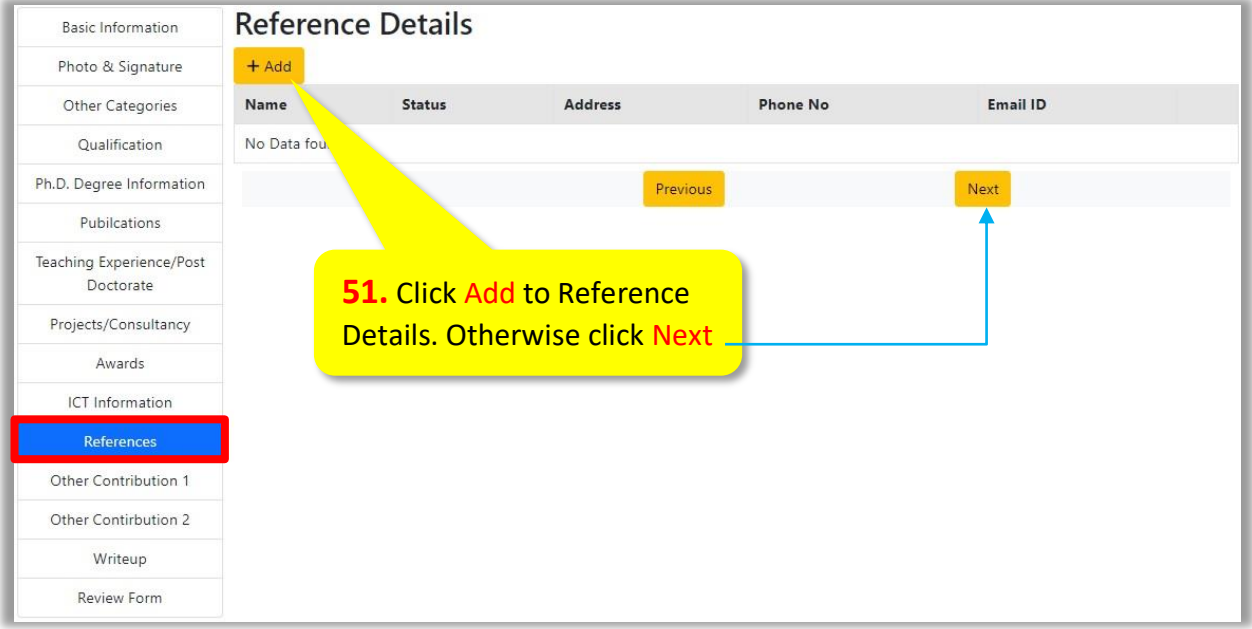

To update or delete

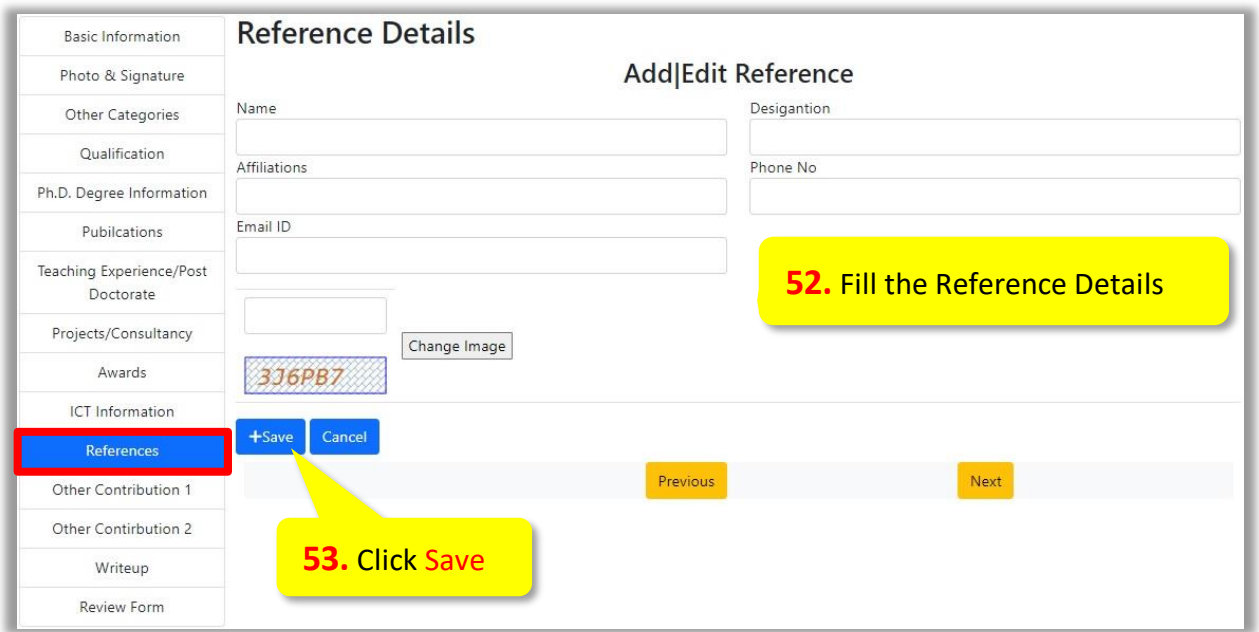

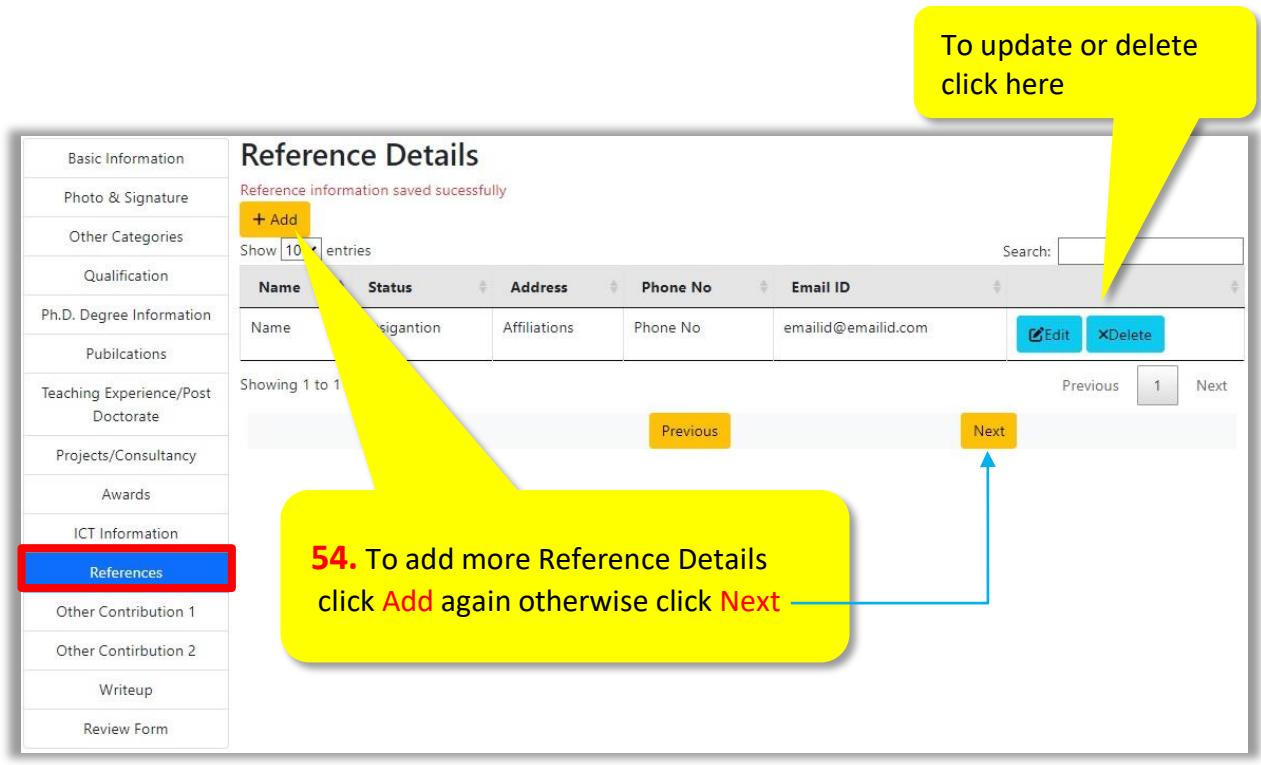

 **NOTE:** For adding more Reference Details, repeat the above said process

On clicking Next following page will appear.

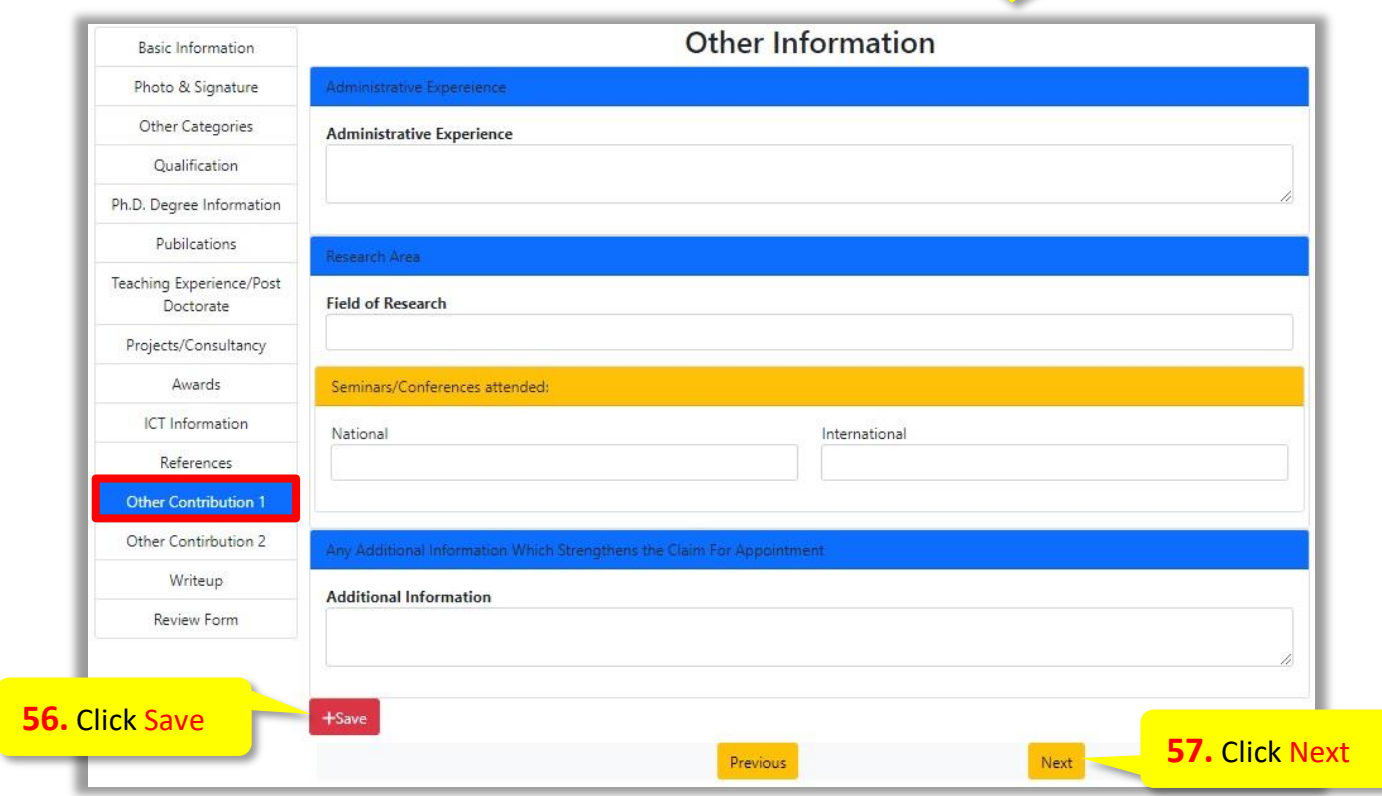

### **58.** Fill the Information asked otherwise click Next

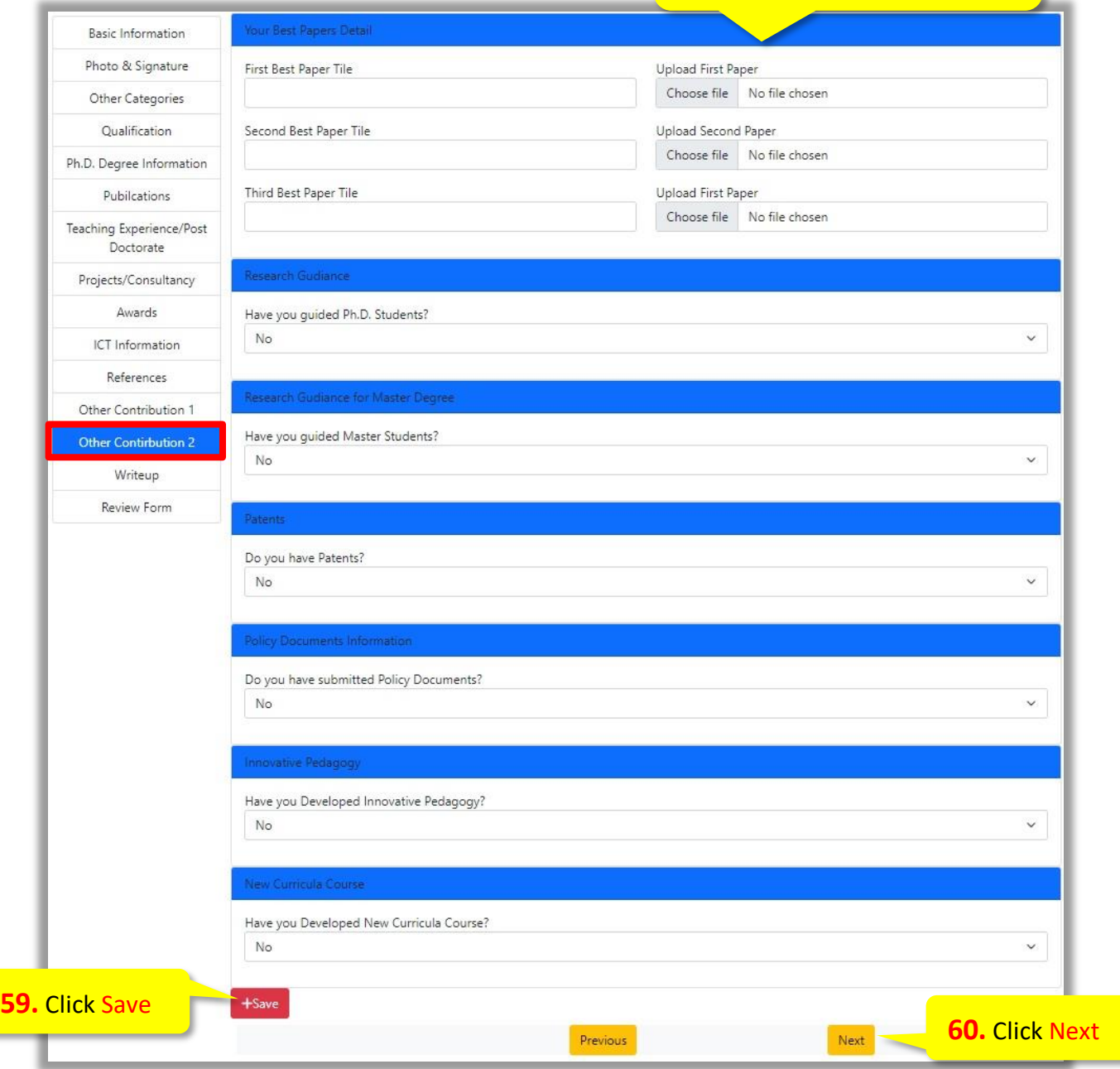

 $-\sqrt{2}$ 

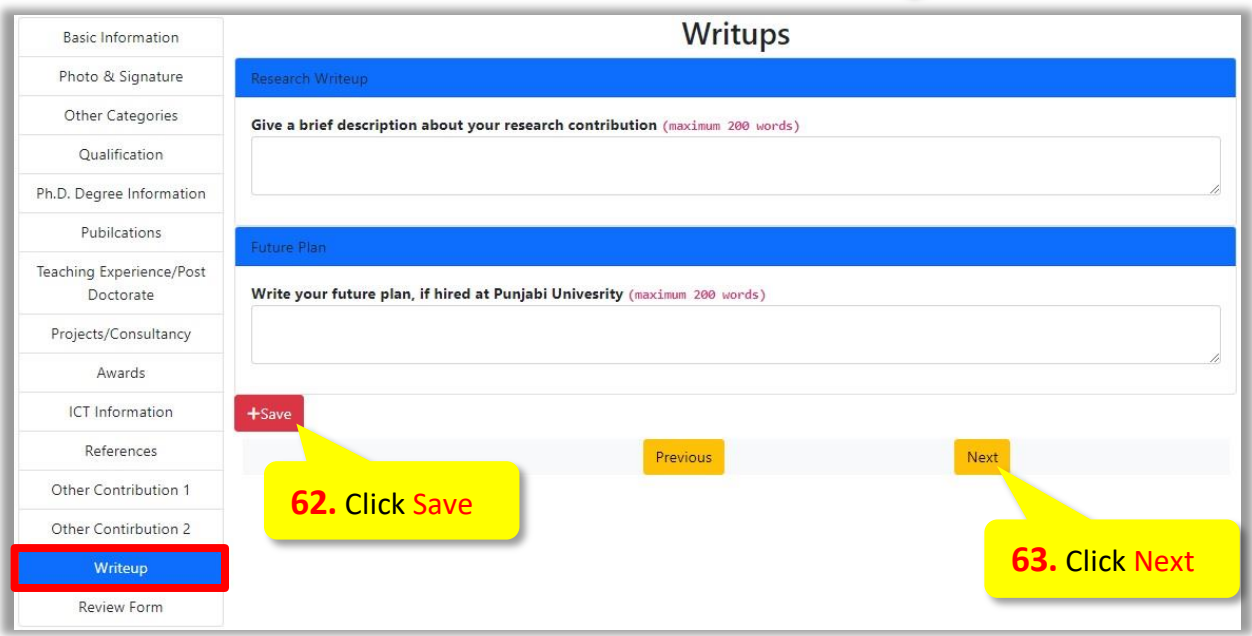

• On clicking Next a preview of filled information will be shown. Check the information filled, and if required, update it by clicking the edit buttons provided for each information.

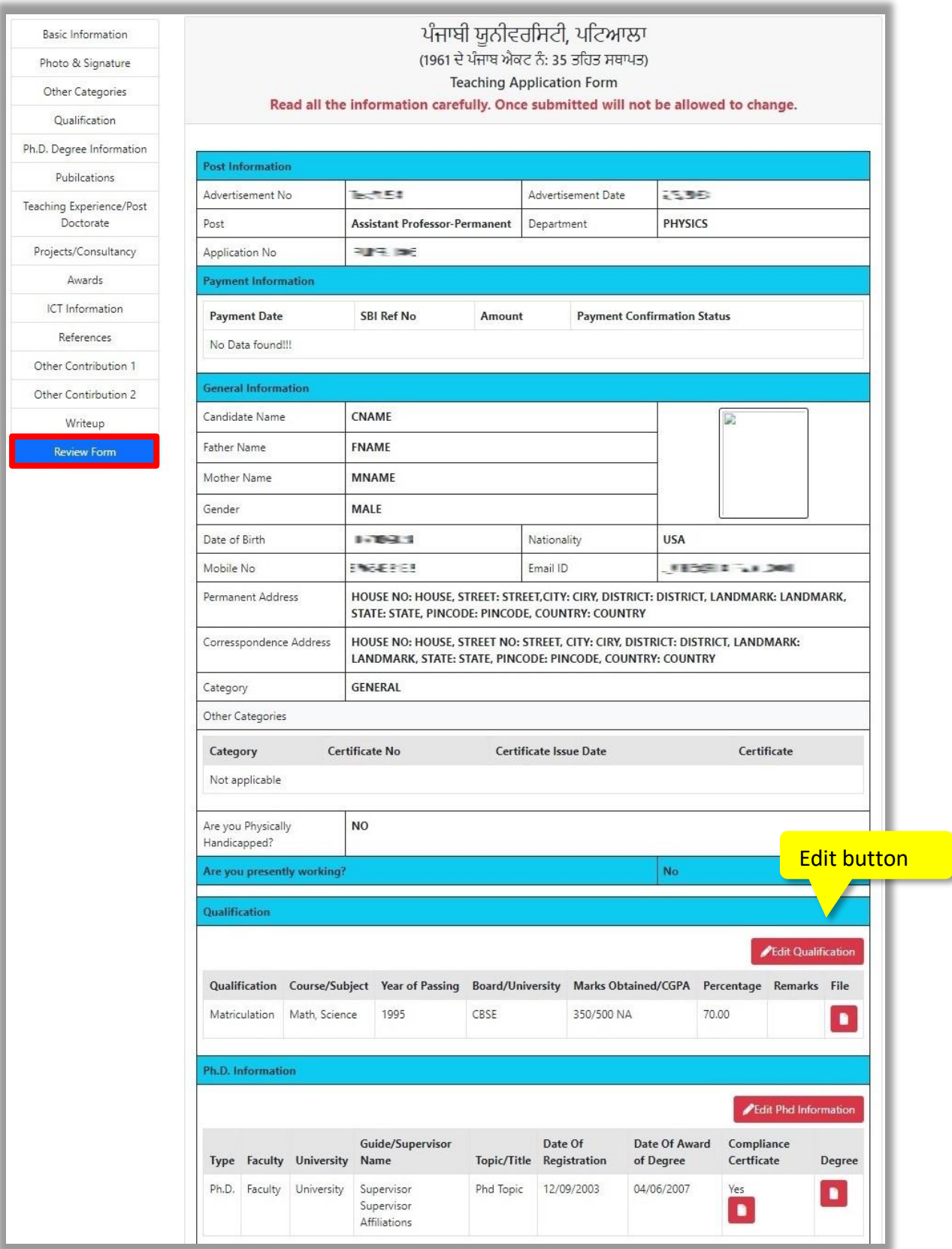

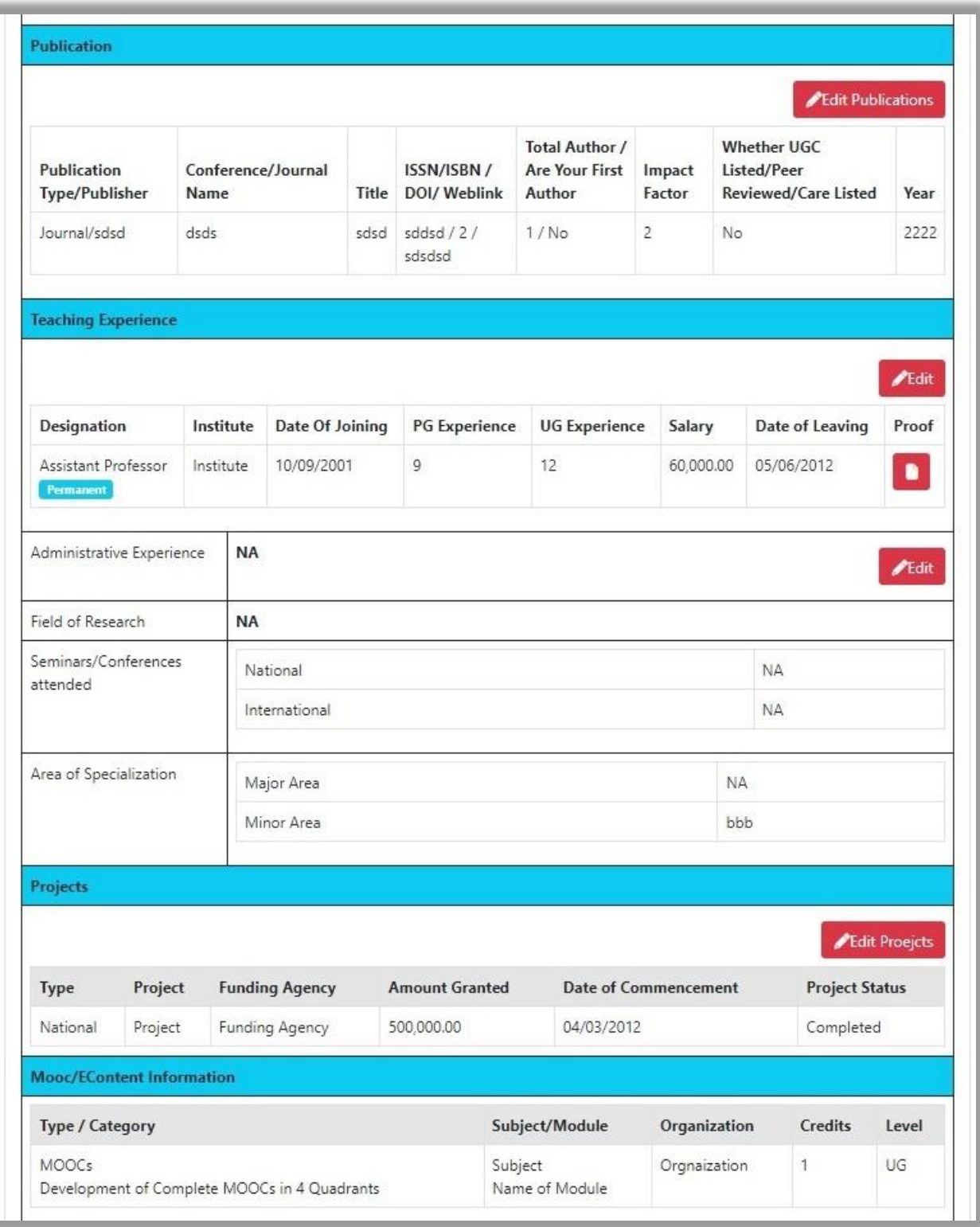

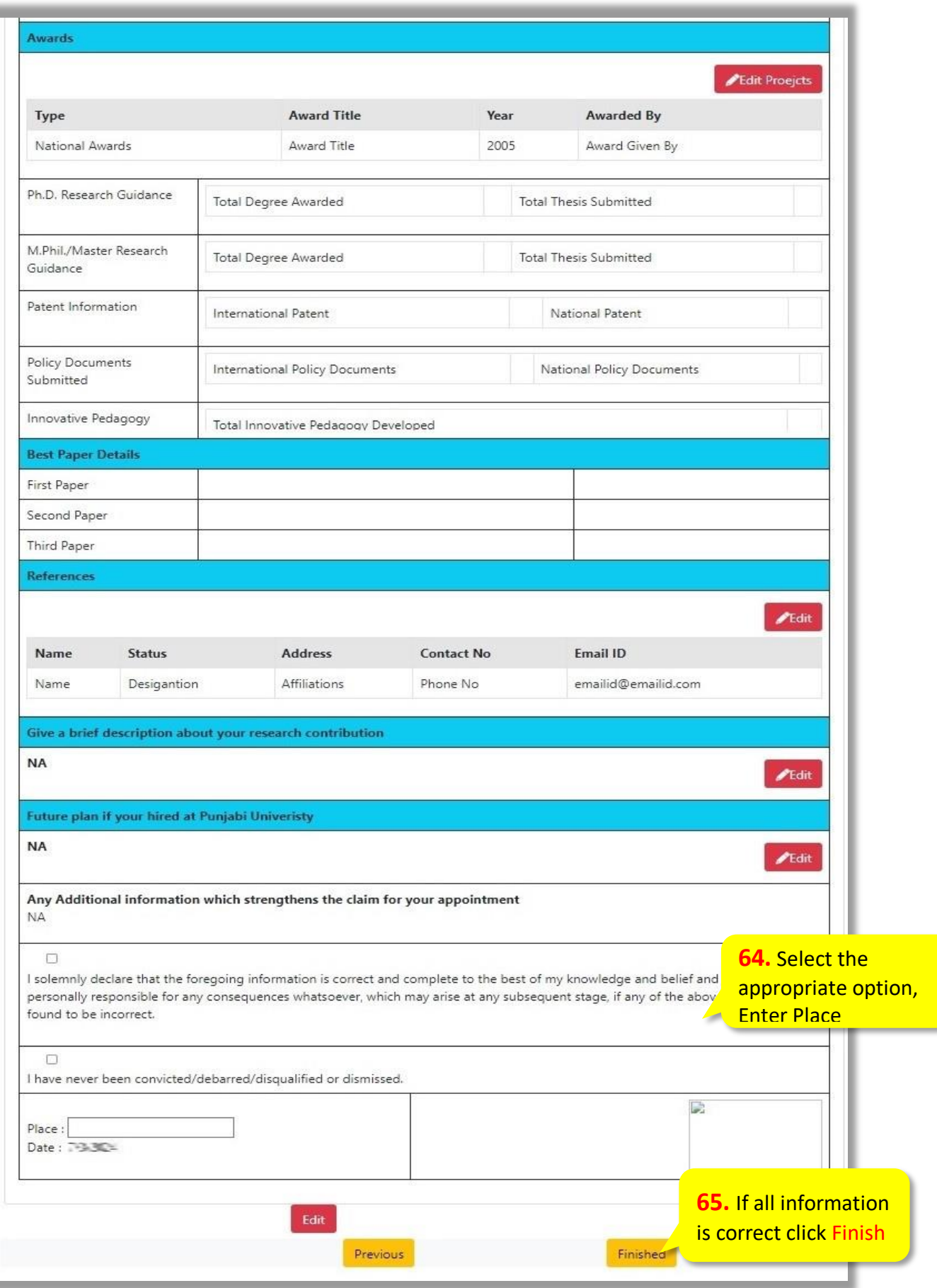